**Erstellung von Längsschnitten, Höhenund Querprofilplänen mit AutoCAD Civil 3D auf Grundlage der Vorlagenzeichnung \_AutoCAD Civil 3D 2012 Deutschland\_LBB\_V\_4-0.dwt**

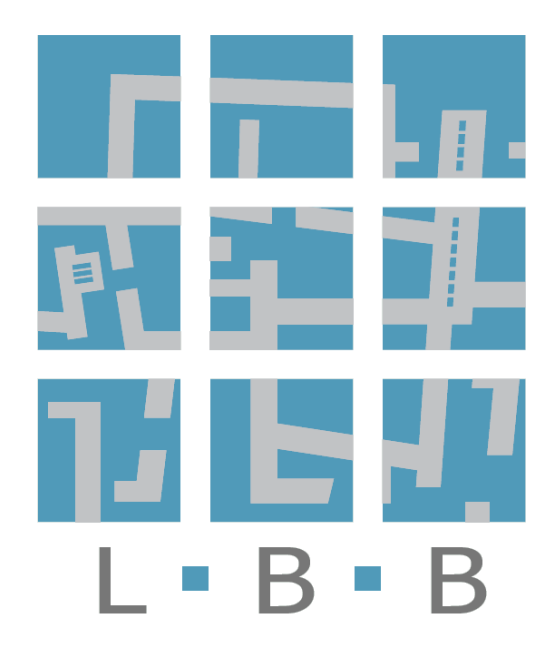

# Inhaltsverzeichnis

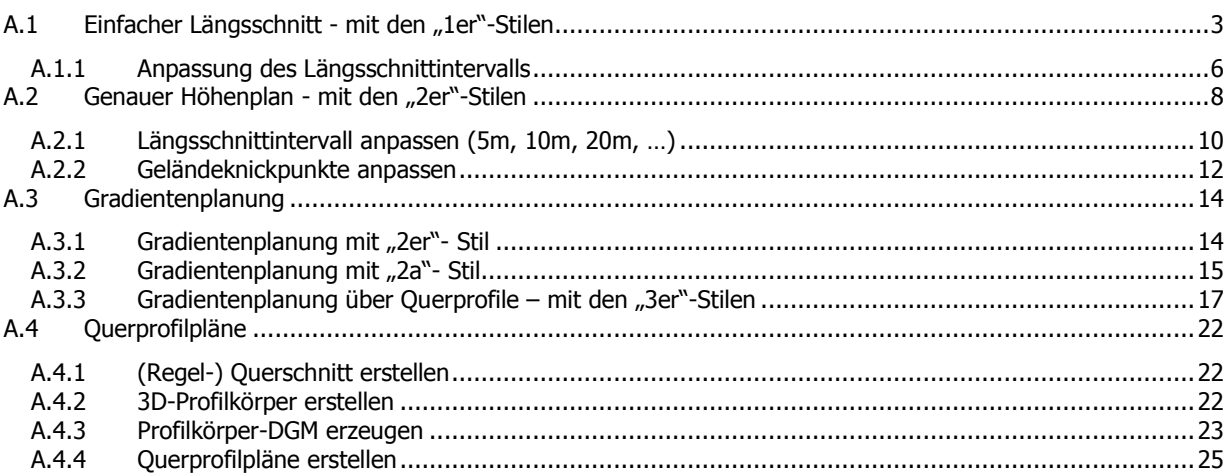

Sobald Ihre AutoCAD Civil 3D -Zeichnung ein DGM und eine Achse enthält, können mit geringem Aufwand Längsschnitte/ Höhenpläne erstellt werden.

Im Zusammenspiel mit den LBBspezifischen Stilen der Vorlagendatei unterstützt Sie dabei ein Assistent bei den einzelnen Schritten. Es lassen sich einsprachige (deutsche) und zweisprachig beschriftete (deutsch-englische - diese Stile sind mit (DE-US) gekennzeichnet) Pläne erzeugen.

# <span id="page-2-0"></span>**A.1 Einfacher Längsschnitt - mit den "1er"-Stilen**

erlagerten Längsschnitt erstellen

Längsschnitt aus 3D-Profilkörper erstellen

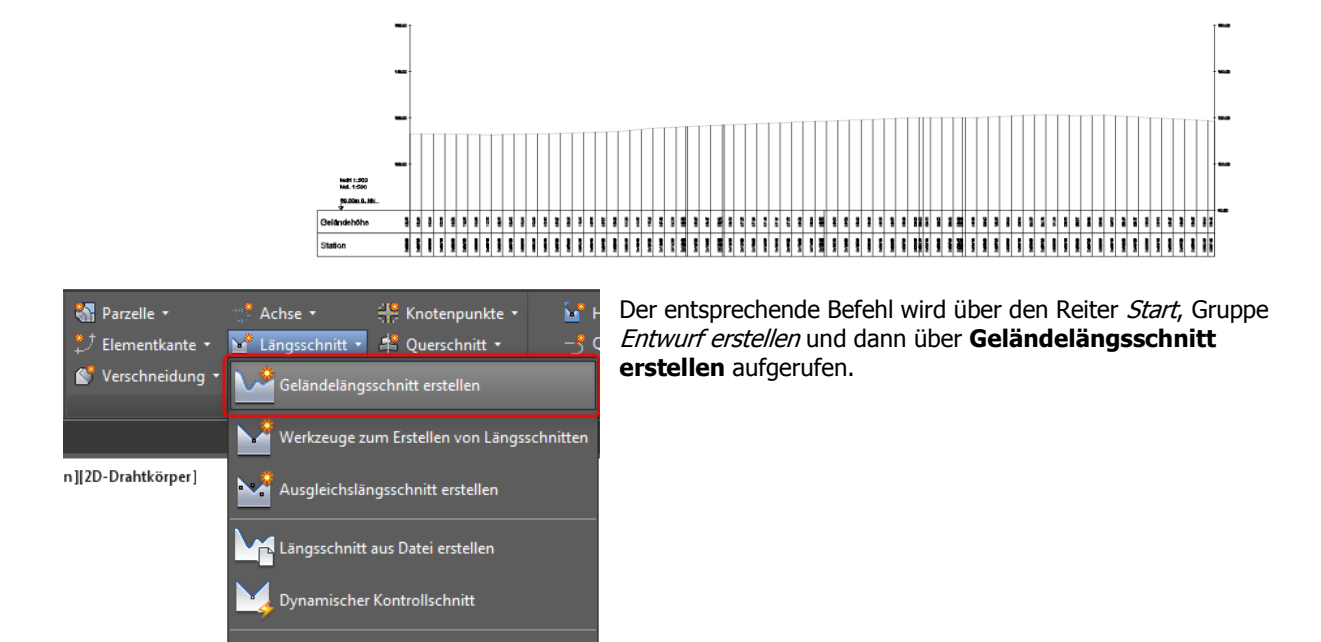

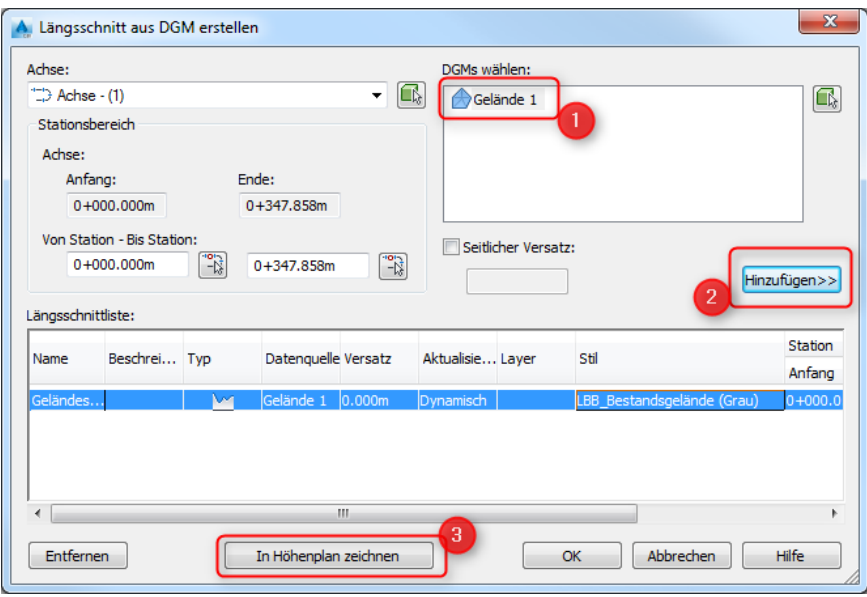

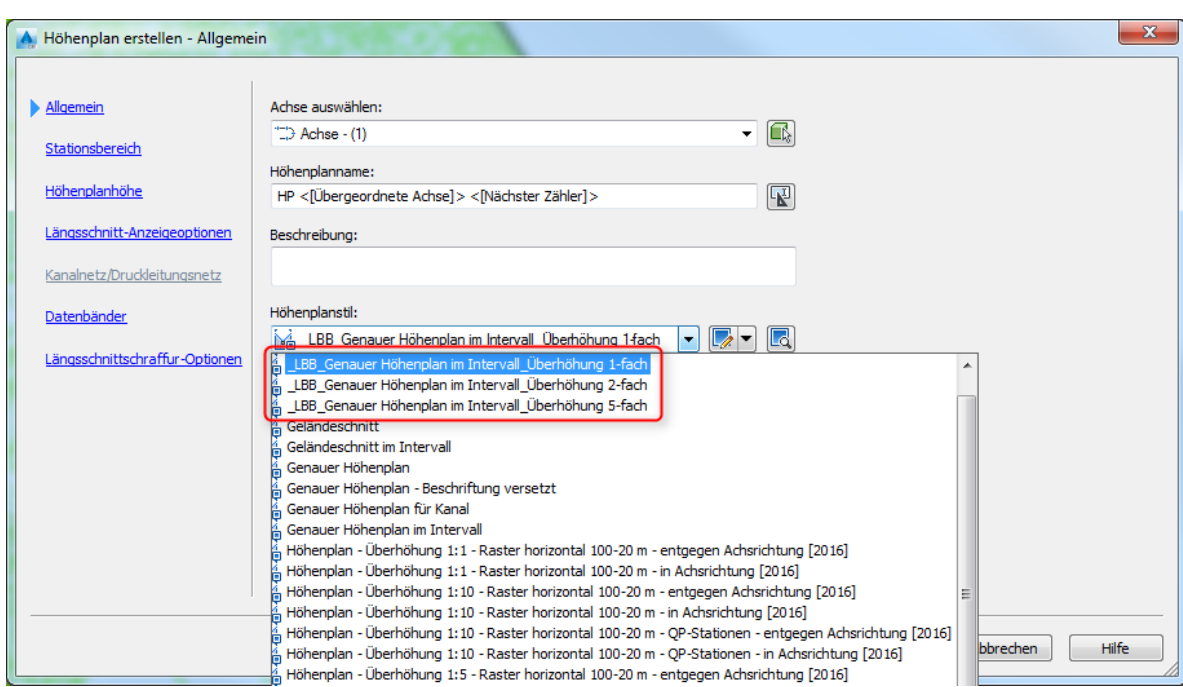

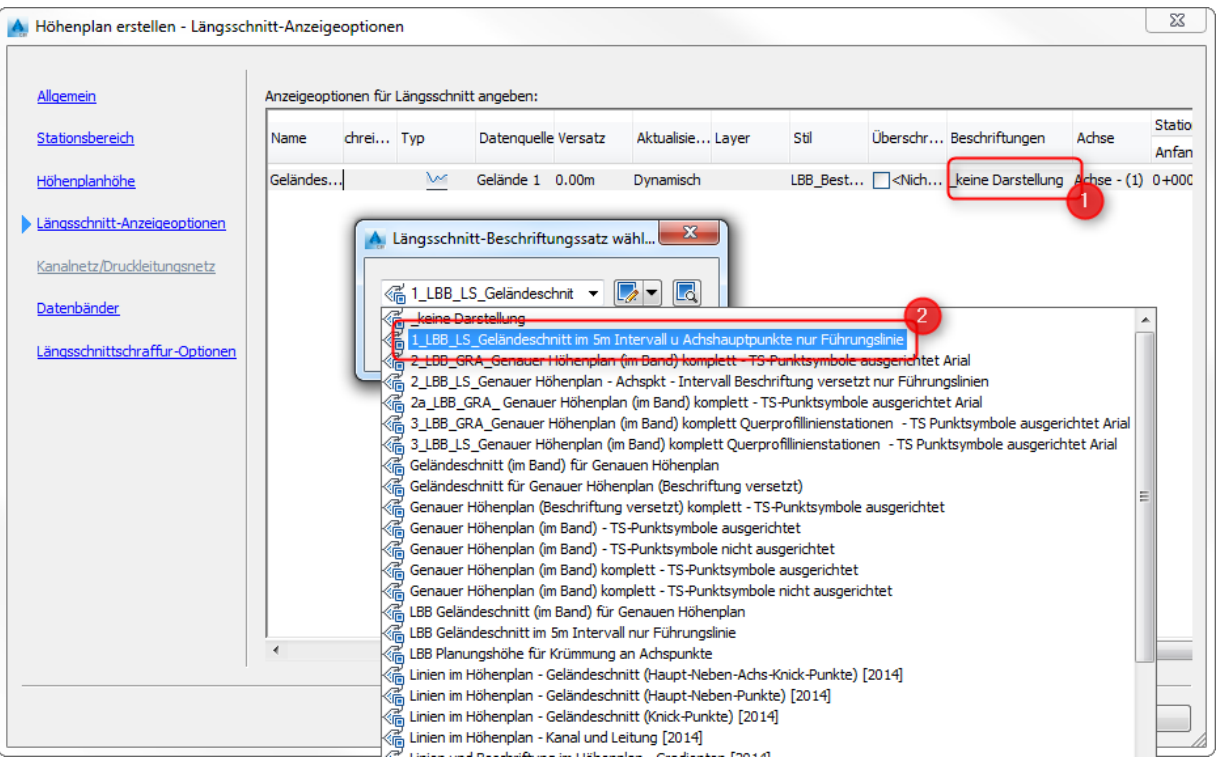

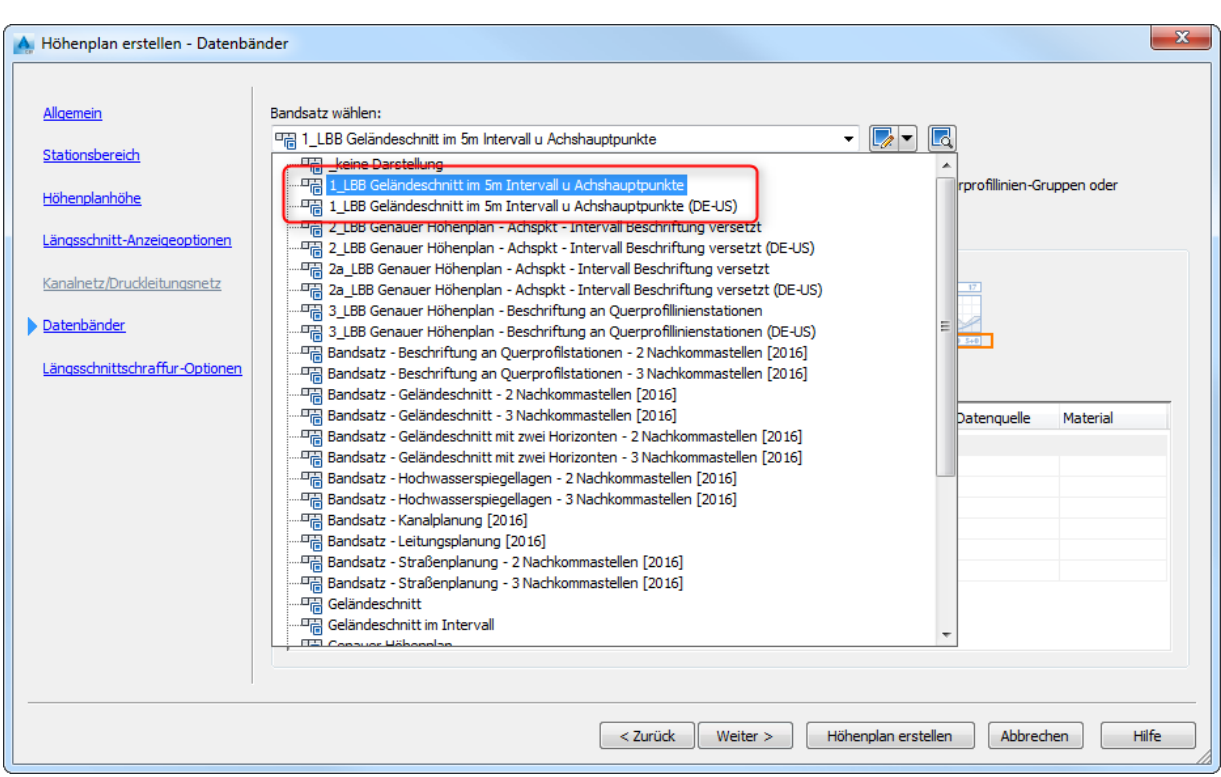

Zum Abschluss **Höhenplan erstellen** drücken und den Längsschnitt in der Zeichnung absetzen.

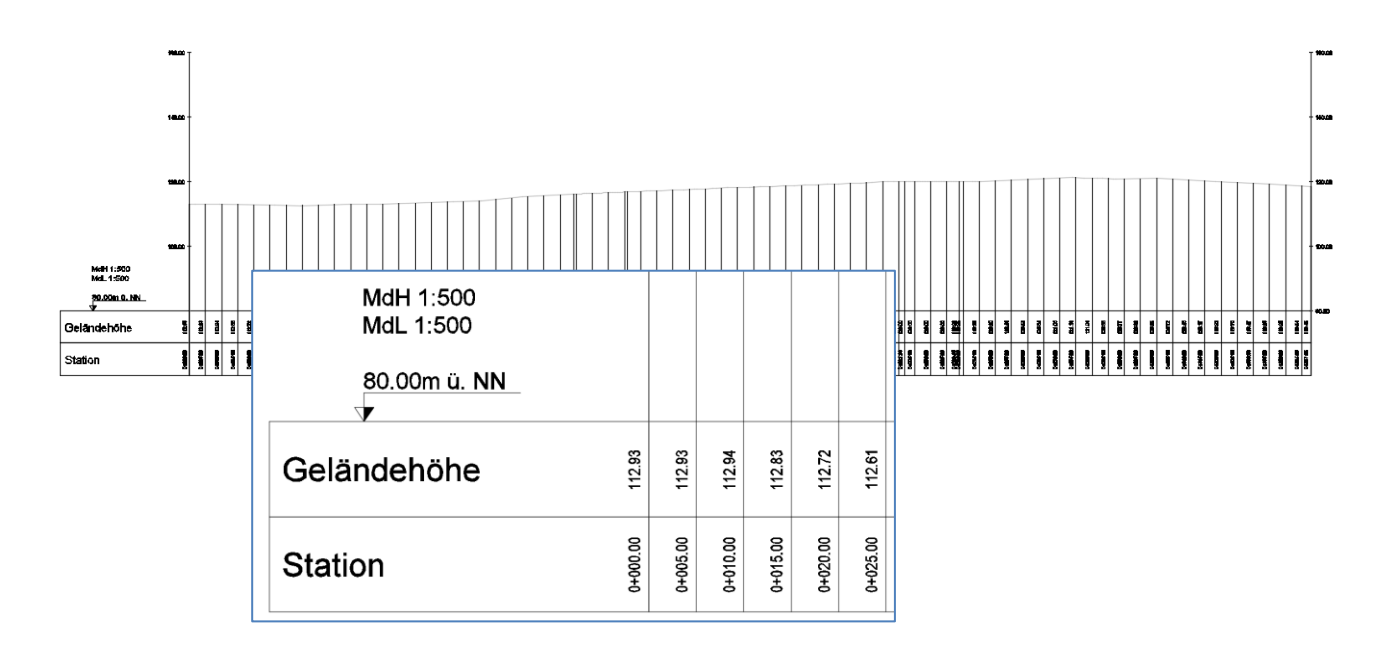

Stationierung im Intervall 5m

#### <span id="page-5-0"></span>**A.1.1 Anpassung des Längsschnittintervalls**

• Schritt 1 – Anpassung der Bänder

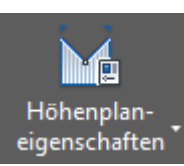

Klicken Sie den Höhenplan an und wählen im kontextsensitiven Multifunktionswerkzeugkasten **Höhenplaneigenschaften**.

Auf dem Reiter **Bänder** können Sie nun in der Spalte **Nebenintervall** via Doppelklick die Werte für Geländehöhe und Stationierung (z.B. von 5m auf 10m) verändern.

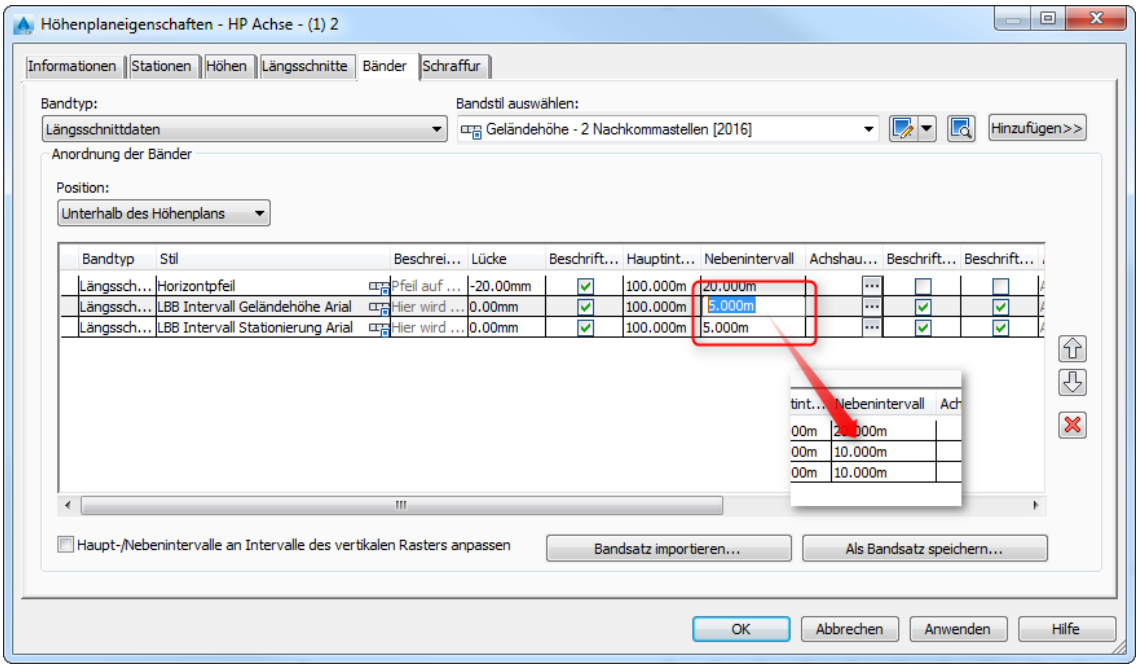

• Schritt 2 – Anpassung der Führungslinien

Damit auch die Führungslinien im oberen Bereich des Längsschnitts angepasst werden, ist es erforderlich, über den Reiter **Längsschnitte** zu gehen und dann in der Spalte **Beschriftungen** einen Doppelklick auf <Bearbeiten…> zu machen.

Im folgenden Dialog Längsschnittbeschriftungen können Sie jetzt den Wert für das Intervall anpassen.

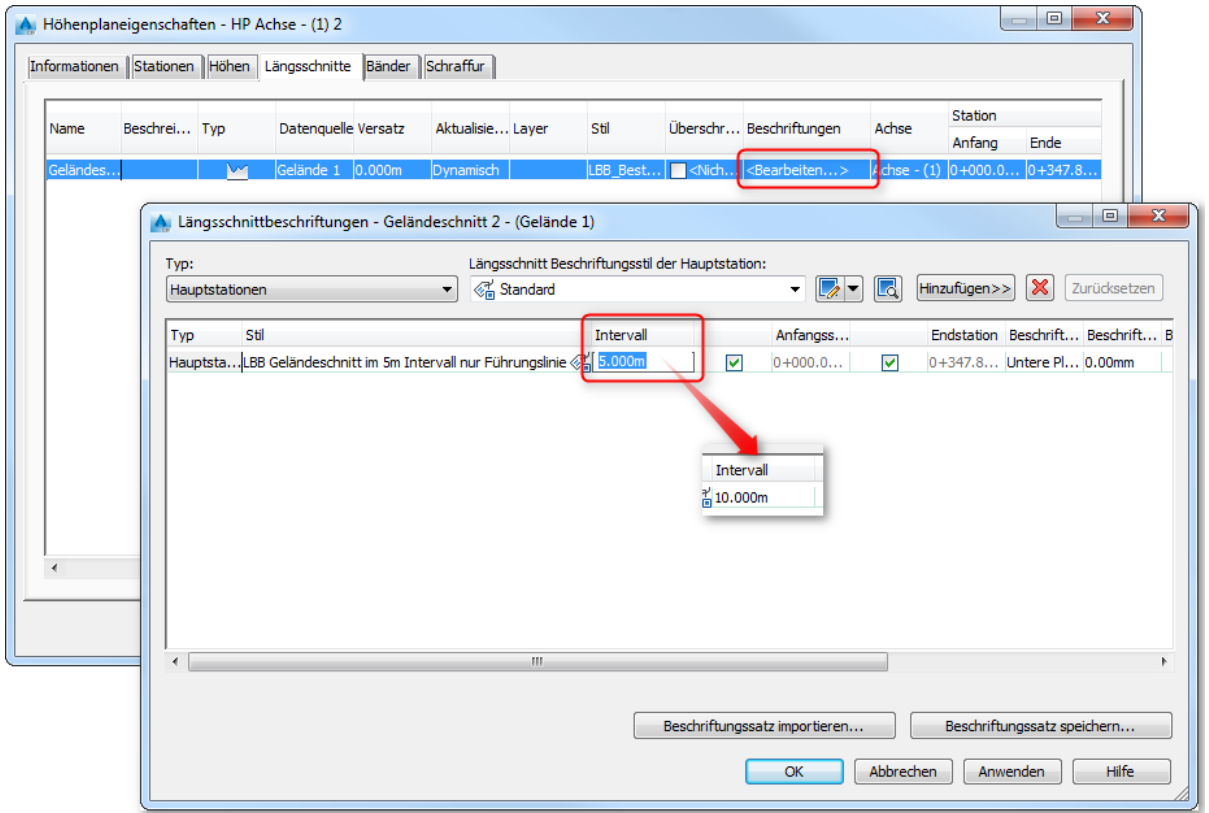

Achten Sie darauf immer den gleichen Wert für das Intervall unter den Bändern und den Längsschnittbeschriftungen einzutragen – nur so wird eine korrekte (synchrone) Darstellung des Längsschnitts erreicht

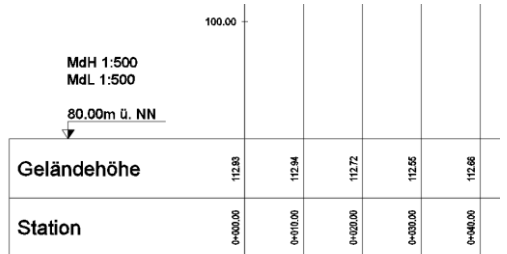

# <span id="page-7-0"></span>**A.2 Genauer Höhenplan - mit den "2er"-Stilen**

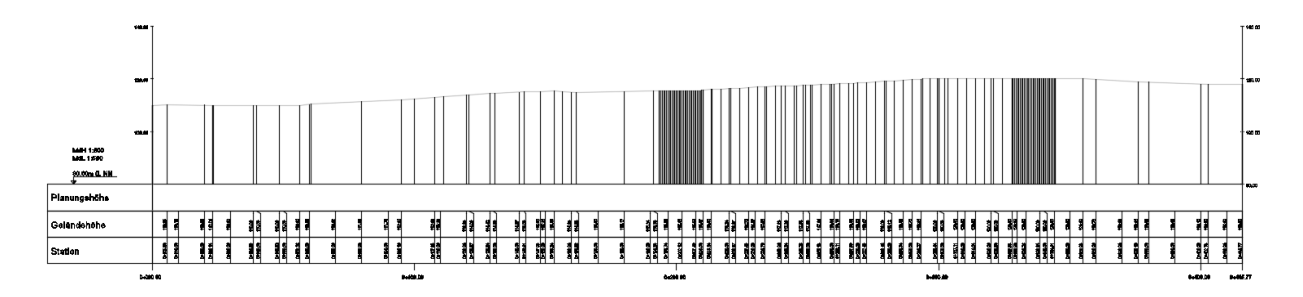

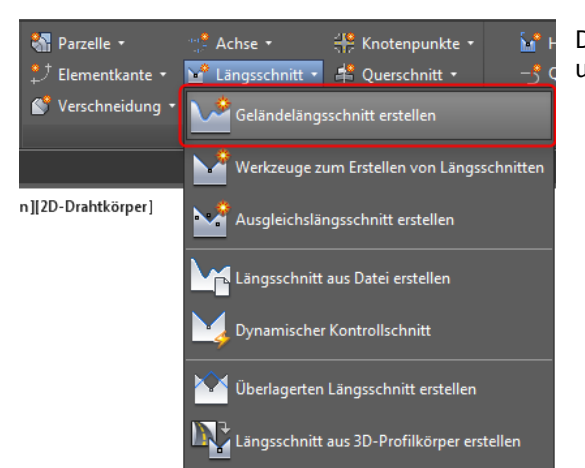

Der Befehl wird über den Reiter Start, Gruppe Entwurf erstellen und dann über **Geländelängsschnitt erstellen** aufgerufen.

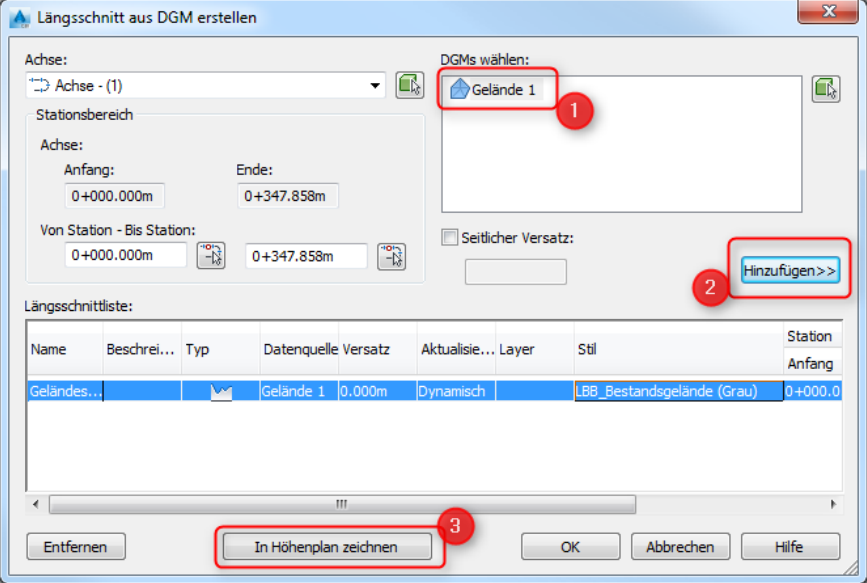

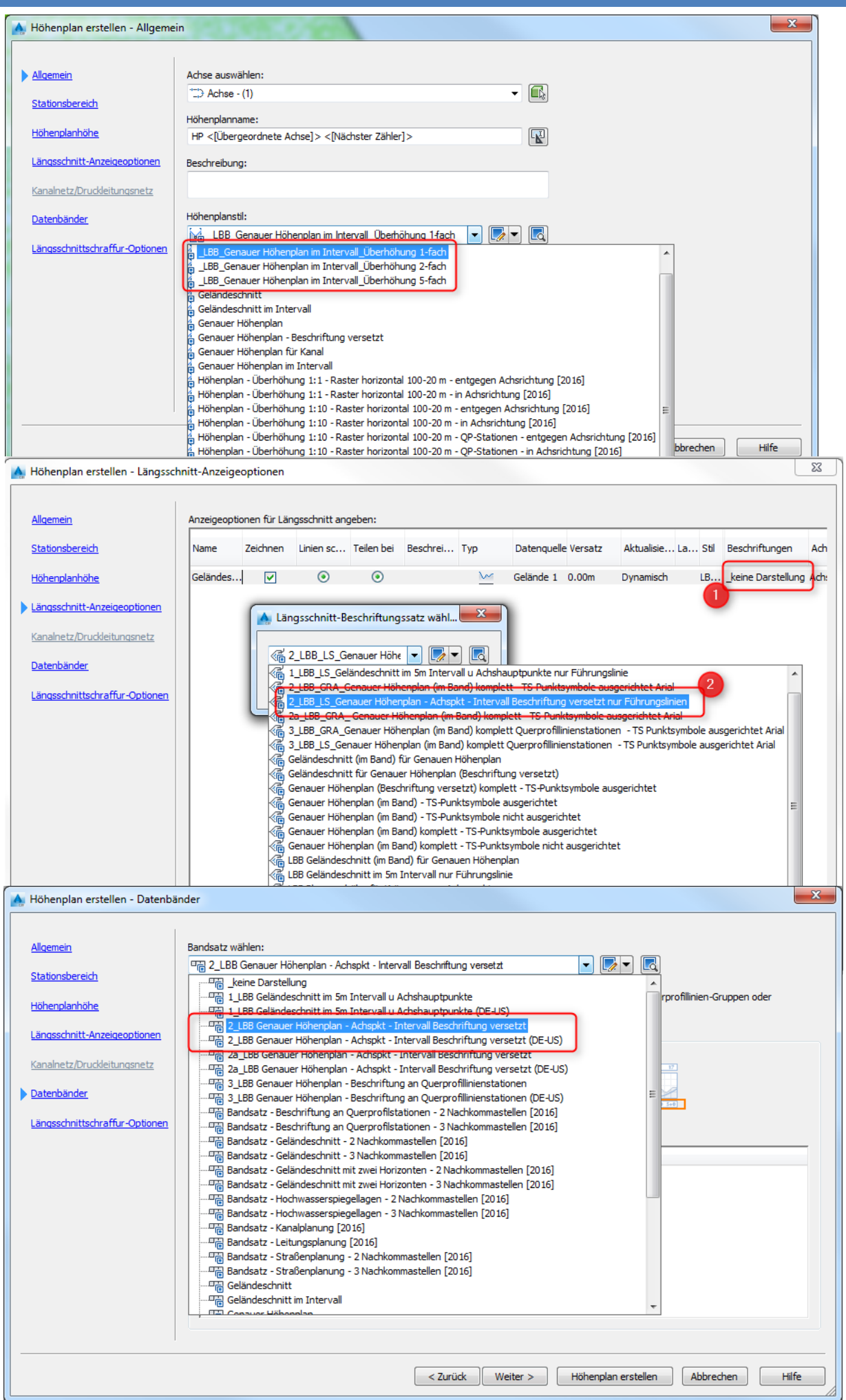

Zum Abschluss **Höhenplan erstellen** drücken und den genauen Höhenplan in der Zeichnung absetzen.

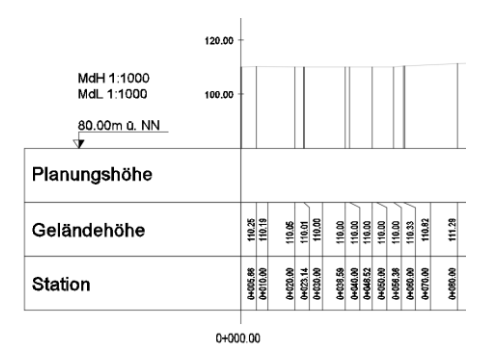

#### <span id="page-9-0"></span>**A.2.1 Längsschnittintervall anpassen (5m, 10m, 20m, …)**

Im erstellten Längsschnitt sehen Sie alle 20m (Grundeinstellung) eine Stationsbeschriftung mit Höhe.

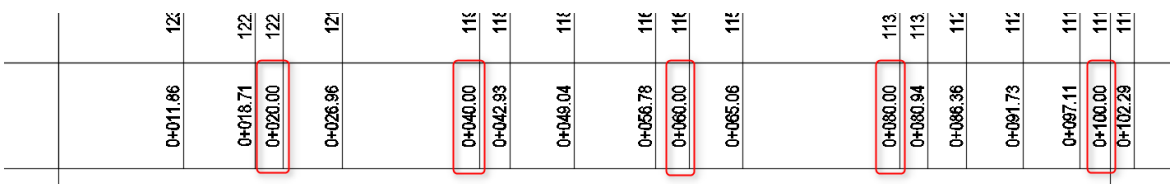

0+000.00

0+100.00

Diese Intervallstationierung lässt sich anpassen.

Beispiel: Anpassung des Beschriftungsintervalls von 20 nach 100m

Schritt 1 - Anpassung der Bänder

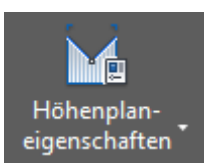

Klicken Sie den Höhenplan an und wählen im kontextsensitiven Multifunktionswerkzeugkasten **Höhenplaneigenschaften**.

In den Höhenplaneigenschaften auf dem Reiter Bänder nur das Nebenintervall LBB Geländehöhe – Beschriftung… ändern.

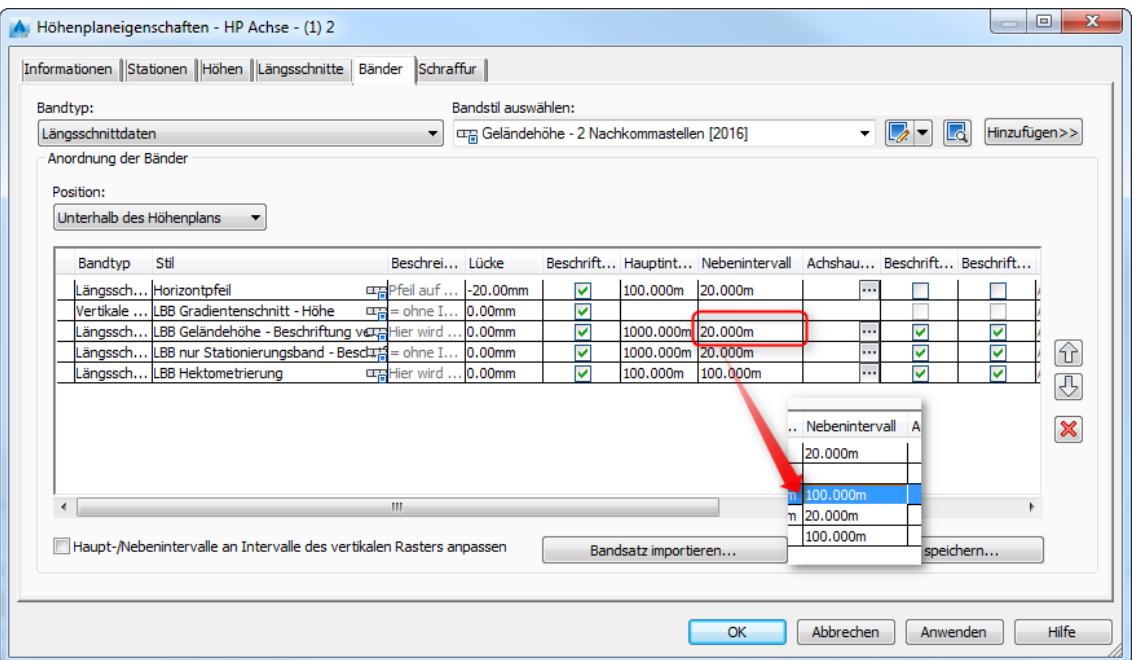

• Schritt 2 – Anpassung der Führungslinien

Damit auch die Führungslinien im oberen Bereich des Längsschnitts angepasst werden, ist es erforderlich, über den Reiter **Längsschnitte** zu gehen und dann in der Spalte **Beschriftungen** einen Doppelklick auf <Bearbeiten…> zu machen.

Im folgenden Dialog Längsschnittbeschriftungen können Sie jetzt den Wert für das Intervall anpassen.

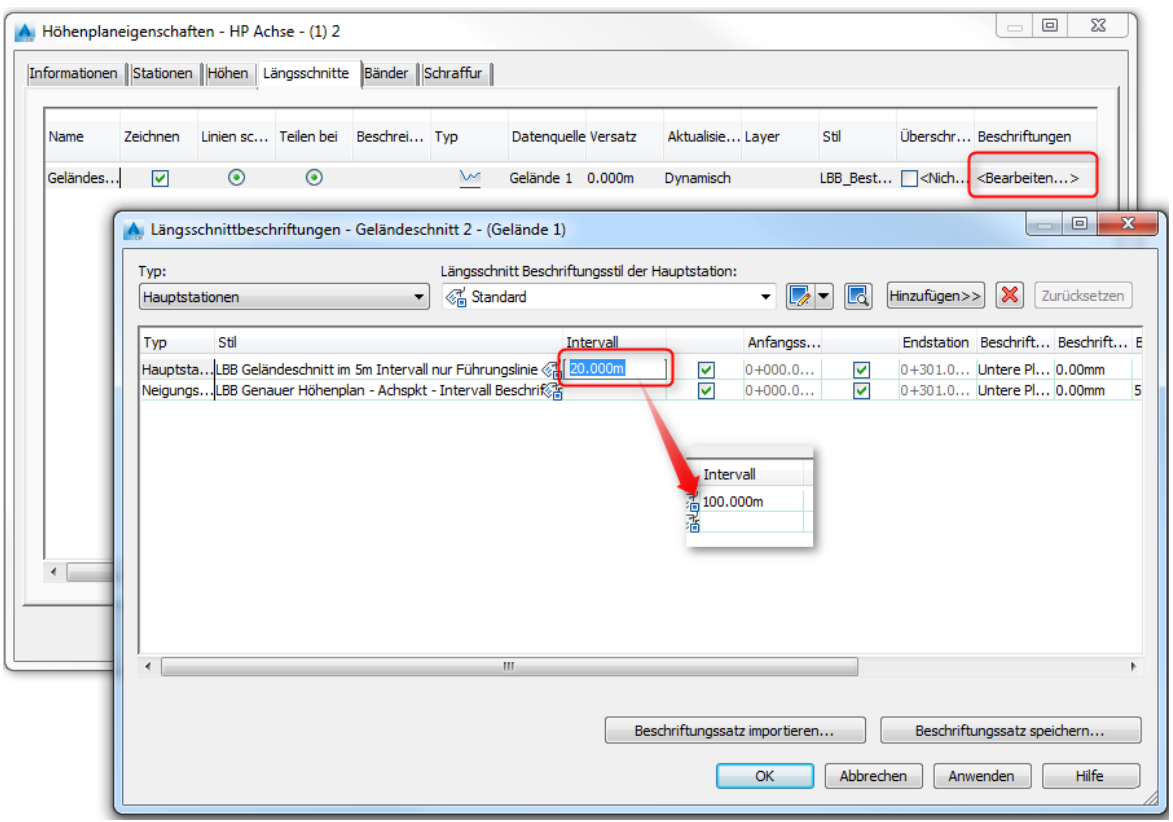

Fertig!

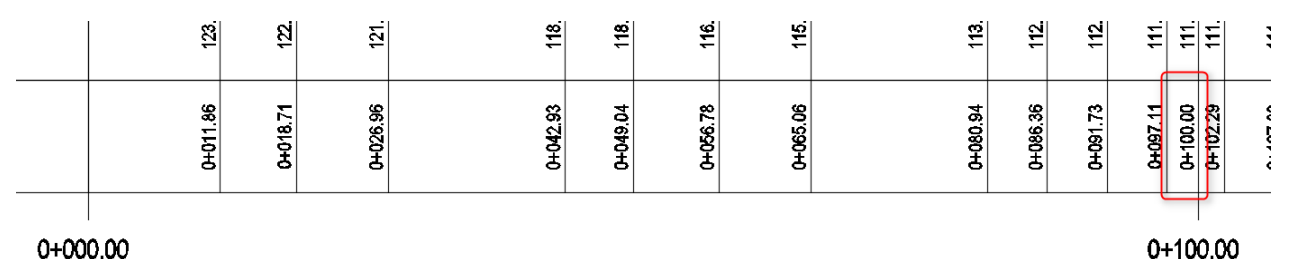

0+000.00

Achten Sie darauf immer den gleichen Wert für das Intervall unter den Bändern und den Längsschnittbeschriftungen einzutragen – nur so wird eine korrekte (synchrone) Darstellung des Längsschnitts erreicht

# <span id="page-11-0"></span>**A.2.2 Geländeknickpunkte anpassen**

Im erstellten Längsschnitt ist vorgabemäßig eine Bereinigung von 5 eingestellt, d.h. es werden nicht alle Knickpunkte beschriftet.

Die Bereinigung der Geländeknickpunkte lässt sich frei anpassen.

Beispiel: Anpassung des Bereinigungsintervalls von 5 nach 0

• Schritt 1 - Anpassung der Bänder

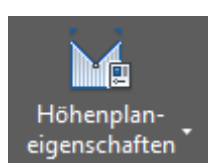

Klicken Sie den Höhenplan an und wählen im kontextsensitiven Multifunktionswerkzeugkasten **Höhenplaneigenschaften**.

In den Höhenplaneigenschaften auf dem Reiter **Bänder** nur die Bereinigung für LBB Geländehöhe – Beschriftung… ändern.

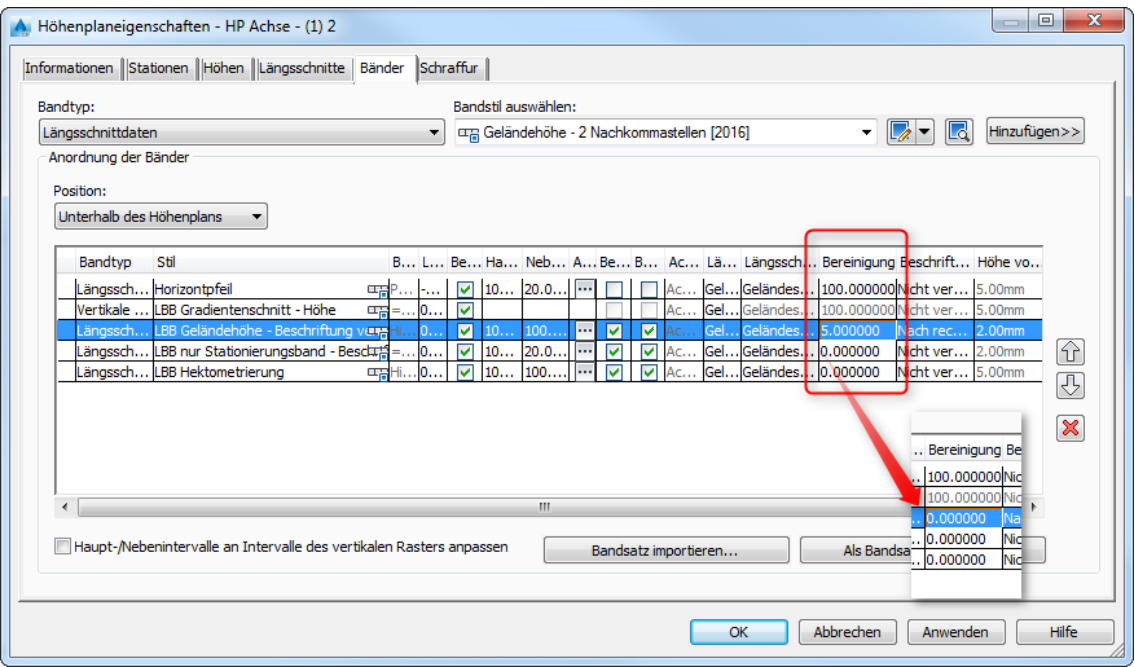

• Schritt 2 – Anpassung der Führungslinien

Damit auch die Führungslinien im oberen Bereich des Längsschnitts bereinigt werden, ist es erforderlich, über den Reiter **Längsschnitte** zu gehen und dann in der Spalte **Beschriftungen** einen Doppelklick auf <Bearbeiten…> zu machen.

Im folgenden Dialog Längsschnittbeschriftungen können Sie jetzt den Wert für die Bereinigung anpassen.

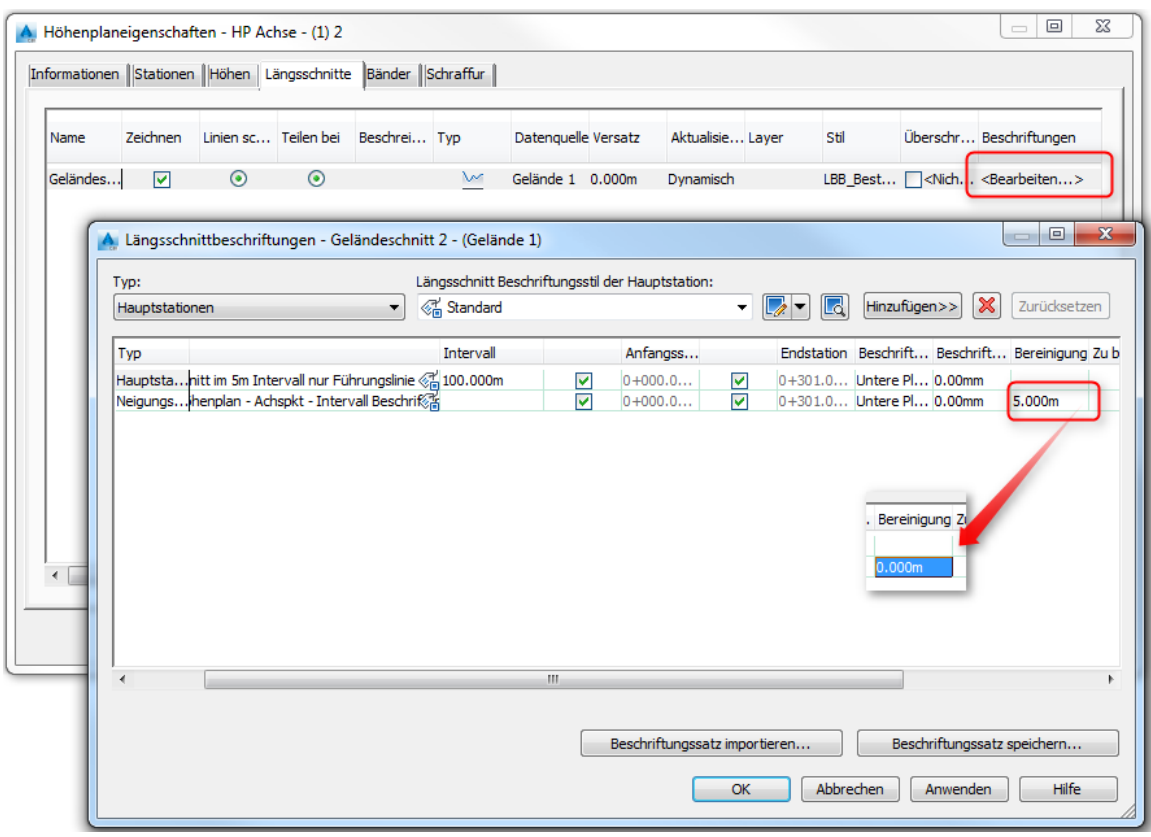

Nun werden ALLE Geländeknickpunkte beschriftet.

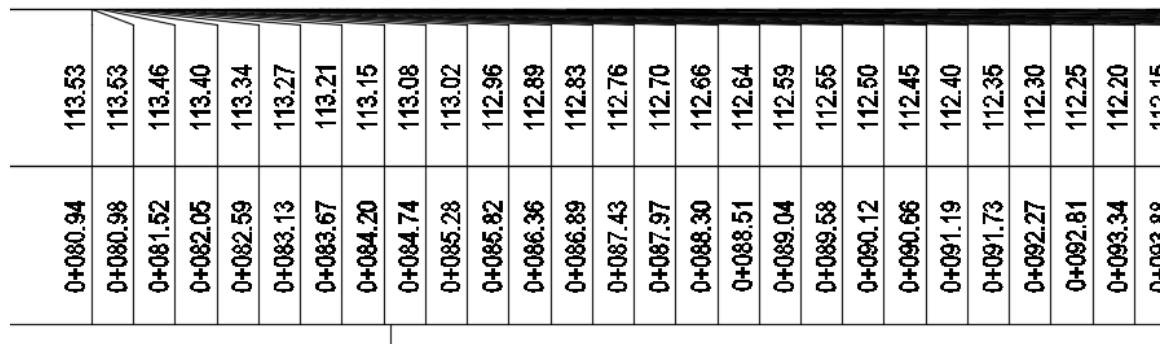

0+100.00

# <span id="page-13-0"></span>**A.3 Gradientenplanung**

Im oben erstellten Genauen Höhenplan soll nun eine Gradiente erstellt werden.

Der entsprechende Befehl wird über den Reiter Start, Gruppe Entwurf erstellen und dann über **Werkzeuge zum Erstellen von Längsschnitten** aufgerufen. Der Höhenplan ist nun zu zeigen.

Im nachfolgenden Dialog Tangenten und Gradiente erstellen, muss jetzt, in Abhängigkeit des zuvor für den Genauen Höhenplan gewählten Stils, bei den Datenbändern der entsprechende **Längsschnittbeschriftungssatz** aus der Dropdown-Liste gewählt werden:

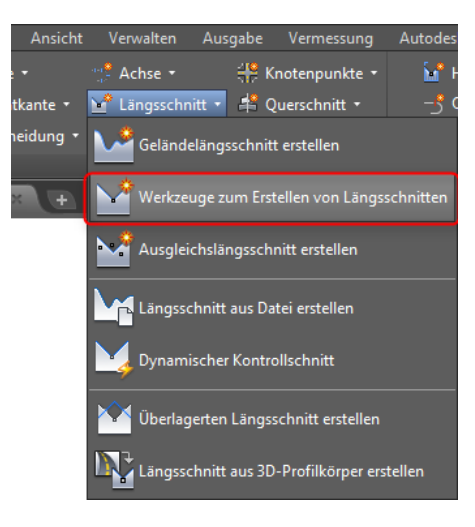

# <span id="page-13-1"></span>**A.3.1** Gradientenplanung mit "2er" - Stil

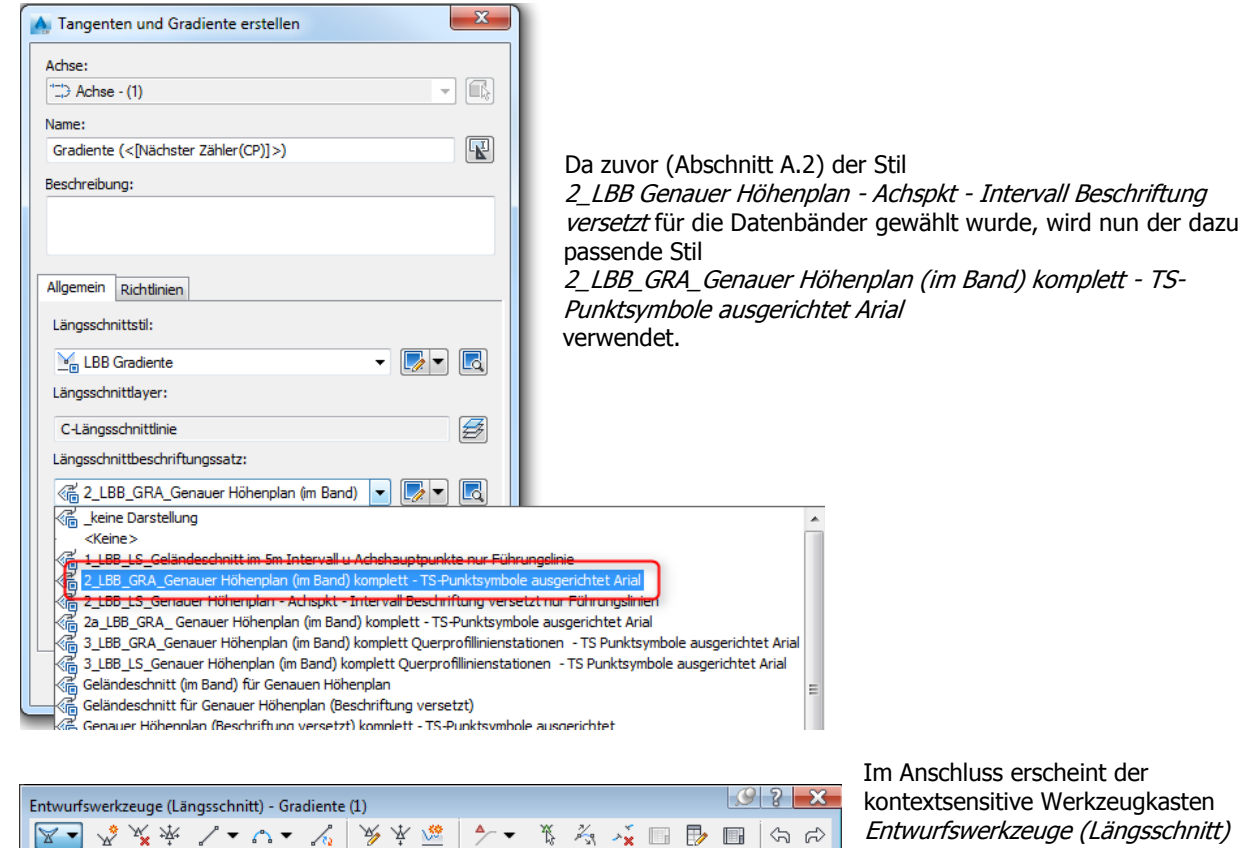

**TS-basiert** Aktueller Befehl: Tangenten mit Bogen zeichnen

und die Gradiente kann im Höhenplan eingezeichnet werden.

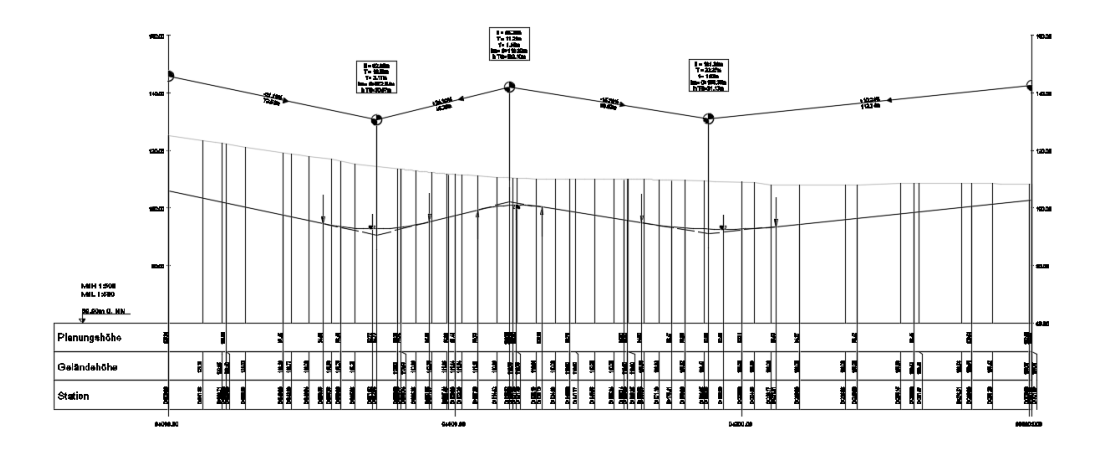

### <span id="page-14-0"></span>**A.3.2 Gradientenplanung mit ..2a" - Stil**

Wurde bei der Erstellung des genauen Höhenplanes (siehe [A.2\)](#page-7-0) bei den Datenbändern für den Bandsatz einer der beiden "2a"-Stile verwendet, so beinhaltet der Genaue Höhenplan 4 statt 3 Bänder.

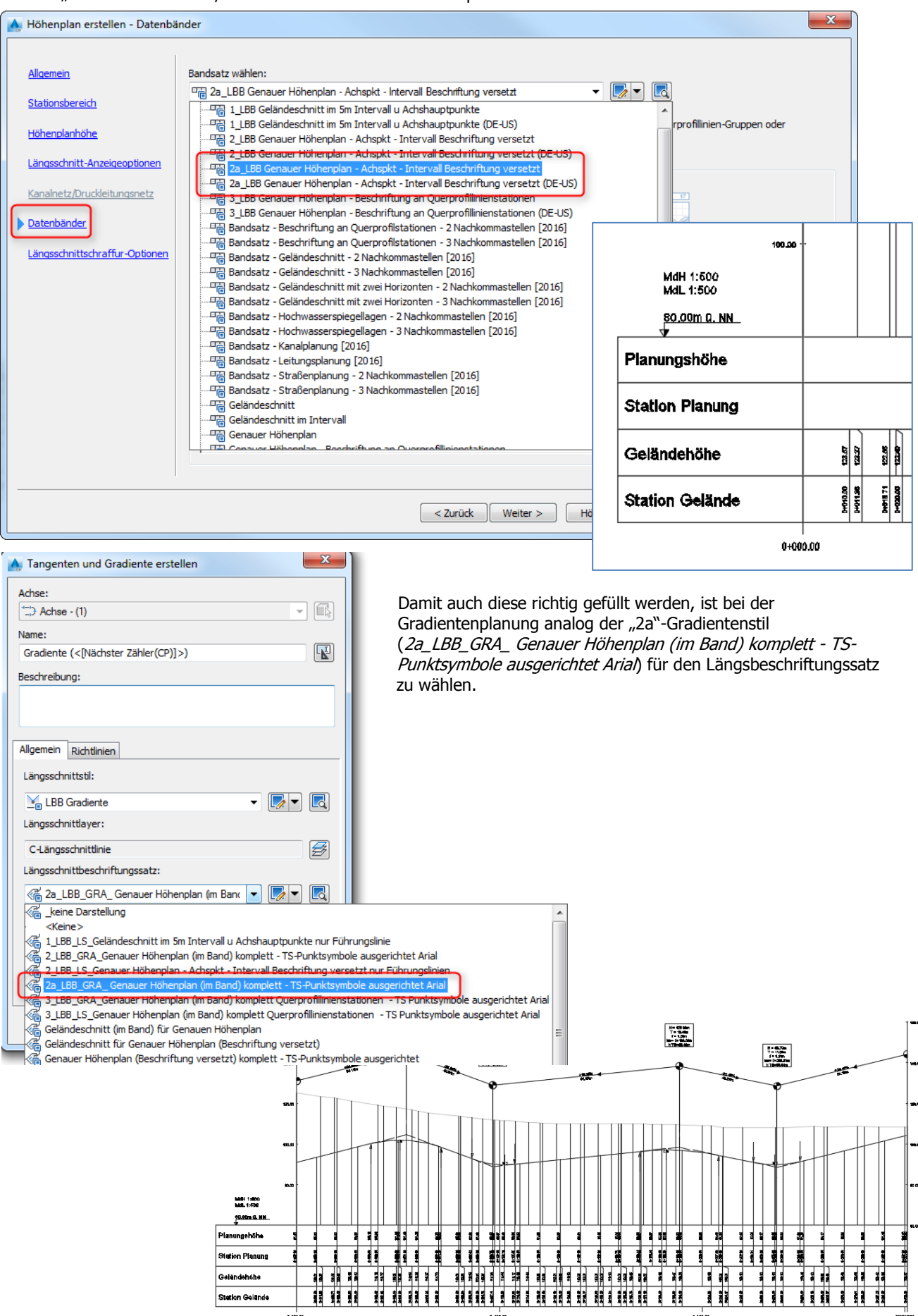

Auch im Nachhinein können Sie die Darstellung des Höhenplanes jederzeit ganz leicht ändern, indem Sie in den Höhenplaneigenschaften auf dem Reiter **Bänder** über **Bandsatz importieren…** einen anderen Bandsatz auswählen.

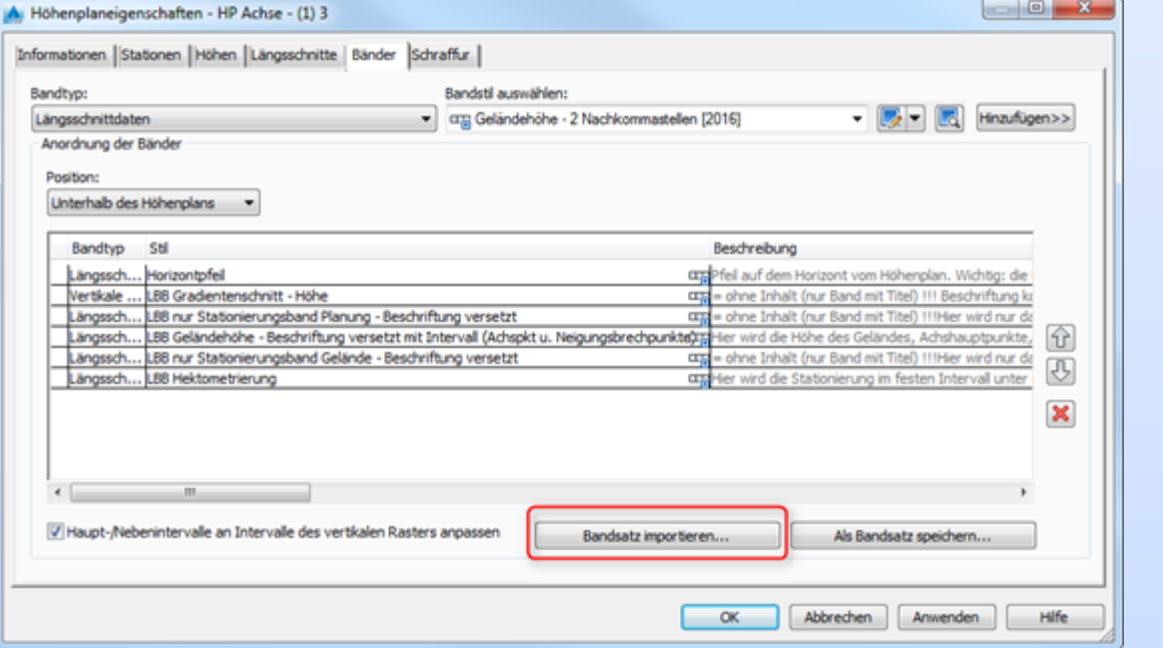

Für die Beschriftung der Gradiente gehen Sie dann über den Reiter **Längsschnitte** über <Bearbeiten…> und haben im nachfolgenden Fenster ebenfalls die Möglichkeit **Beschriftungssatz importieren**.

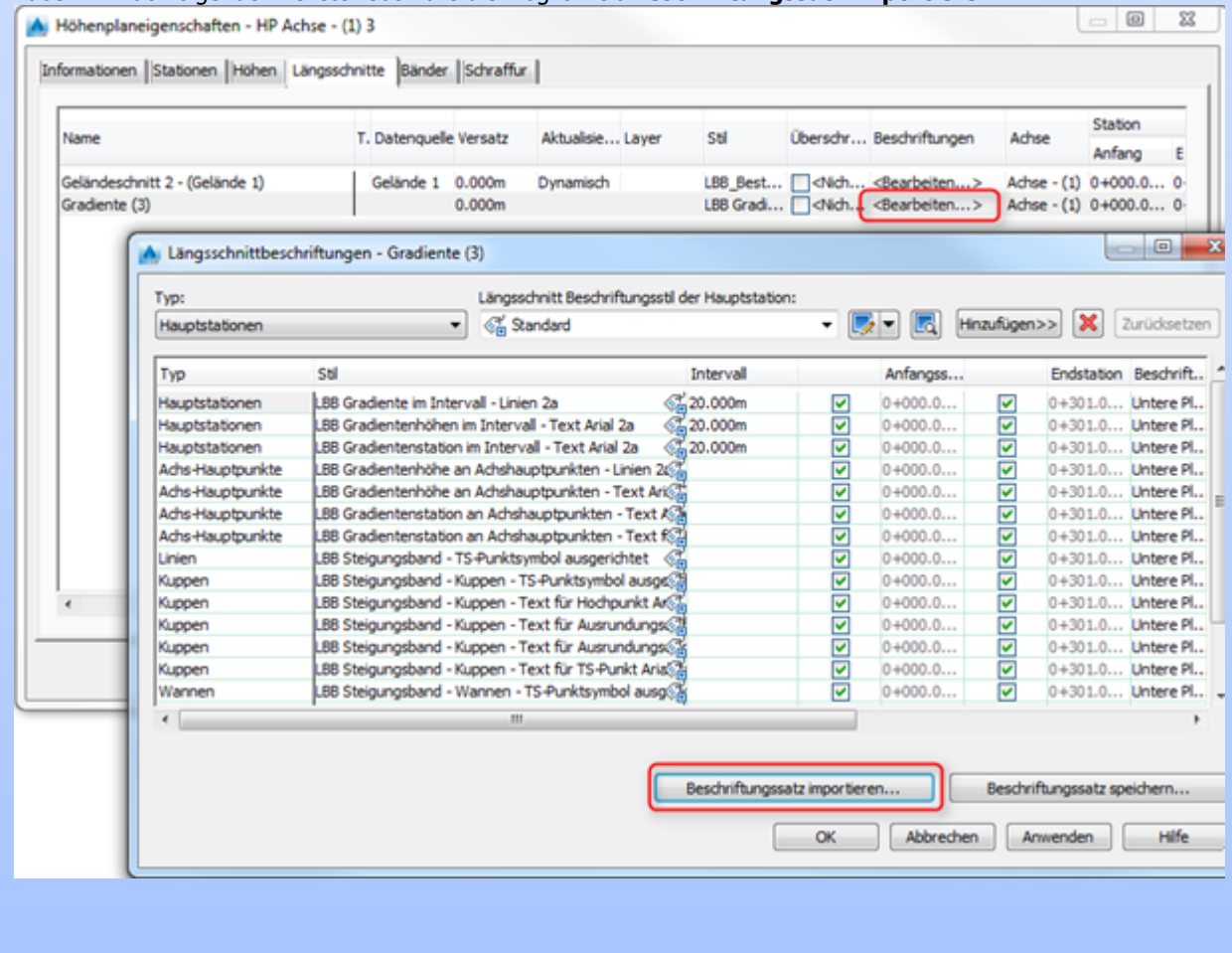

# <span id="page-16-0"></span>**A.3.3 Gradientenplanung über Querprofile – mit den "3er"-Stilen**

Um einen Höhenplan zu erhalten, welcher auch Querprofillinien unterstützt, kann auf die "3er"-Stile zurückgegriffen werden.

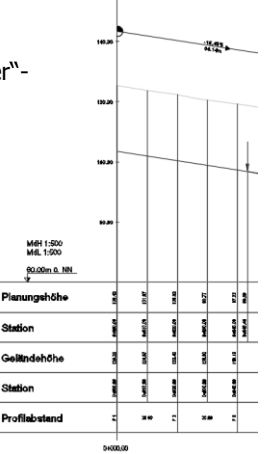

 $\overline{1}$ 

Obwohl jeder Höhenplan, welcher wie in den obigen Beispielen erstellt wurde, jederzeit durch das Laden der dazugehörigen Beschriftungssätze für Datenbänder und Längsschnittbeschriftungen angepasst werden kann (siehe Tipp), soll an dieser Stelle noch einmal Schritt für Schritt das Generieren von Grund auf mit dem Assistenten gezeigt werden.

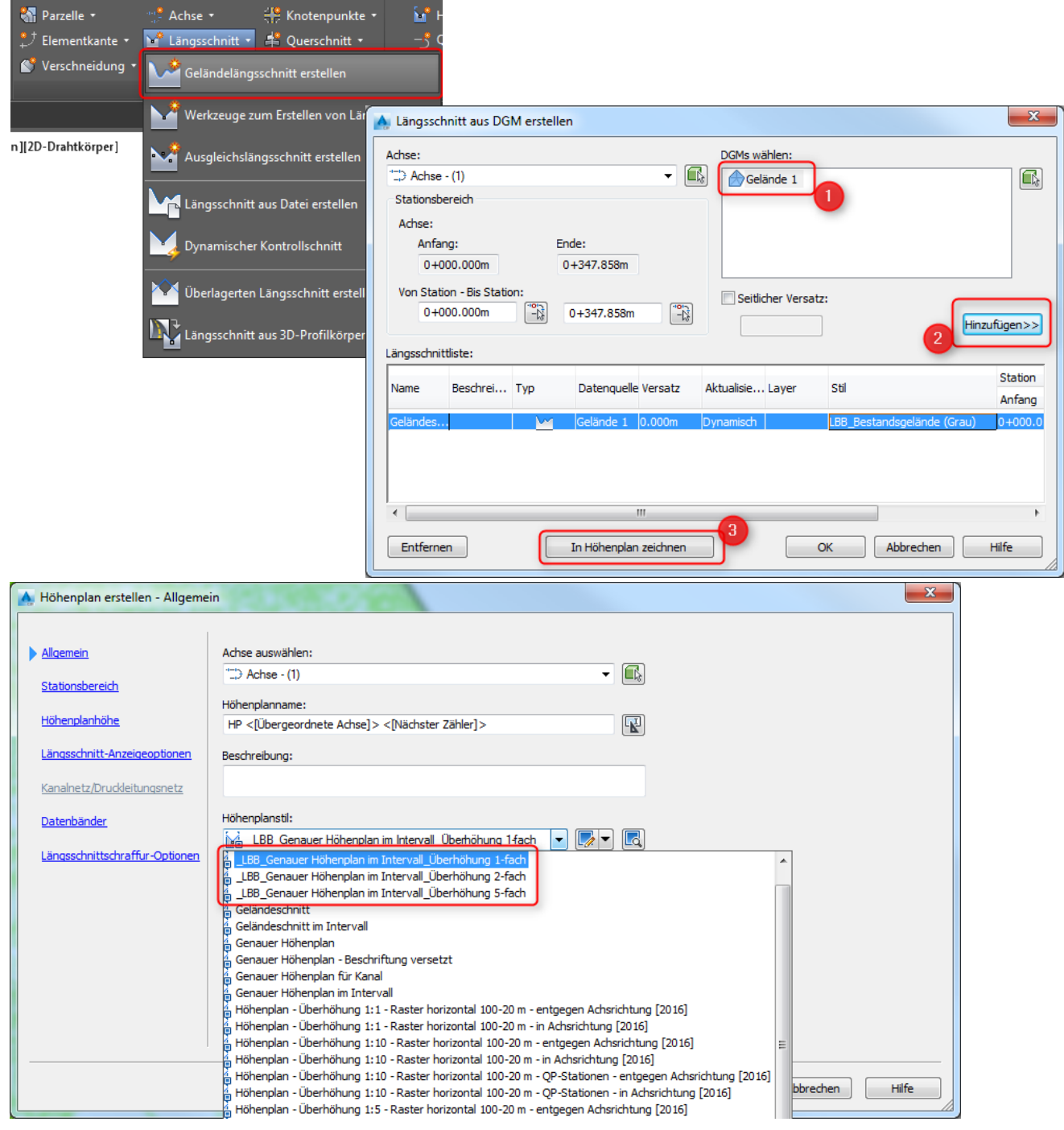

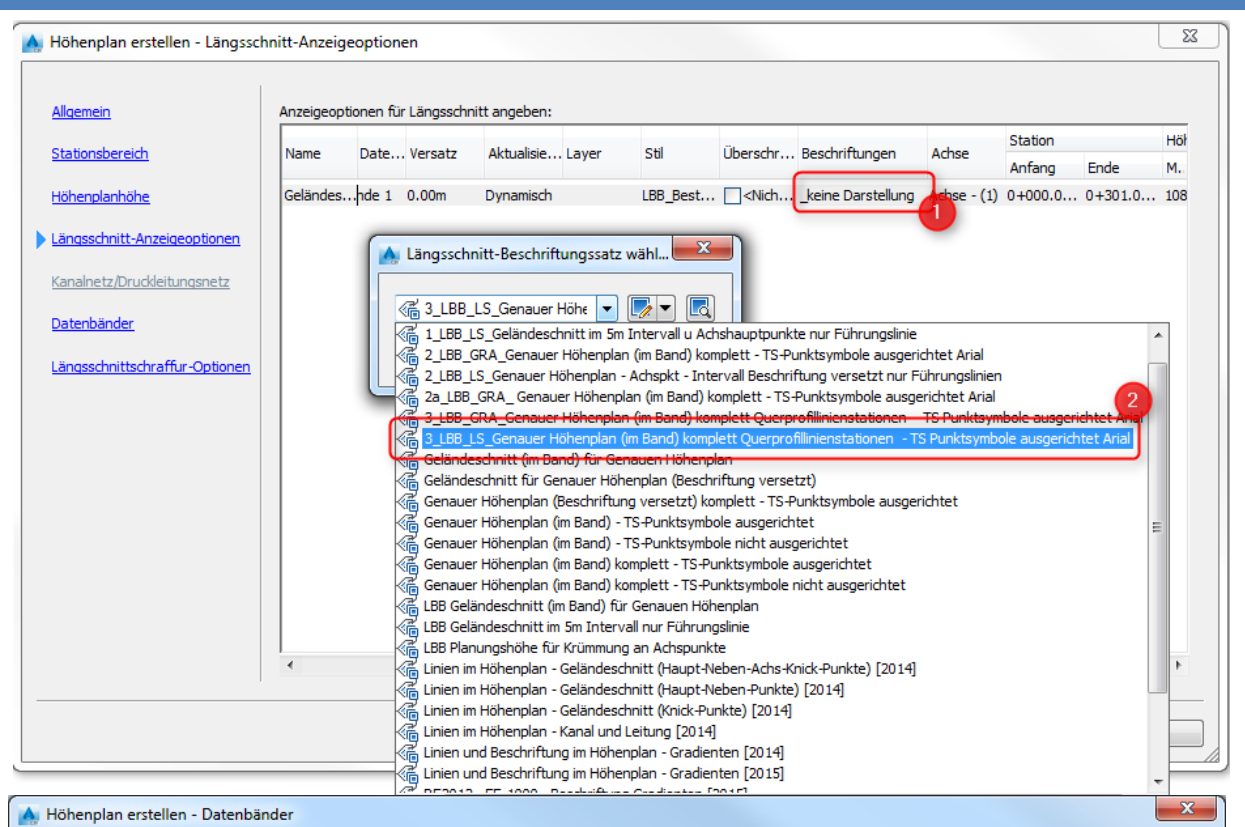

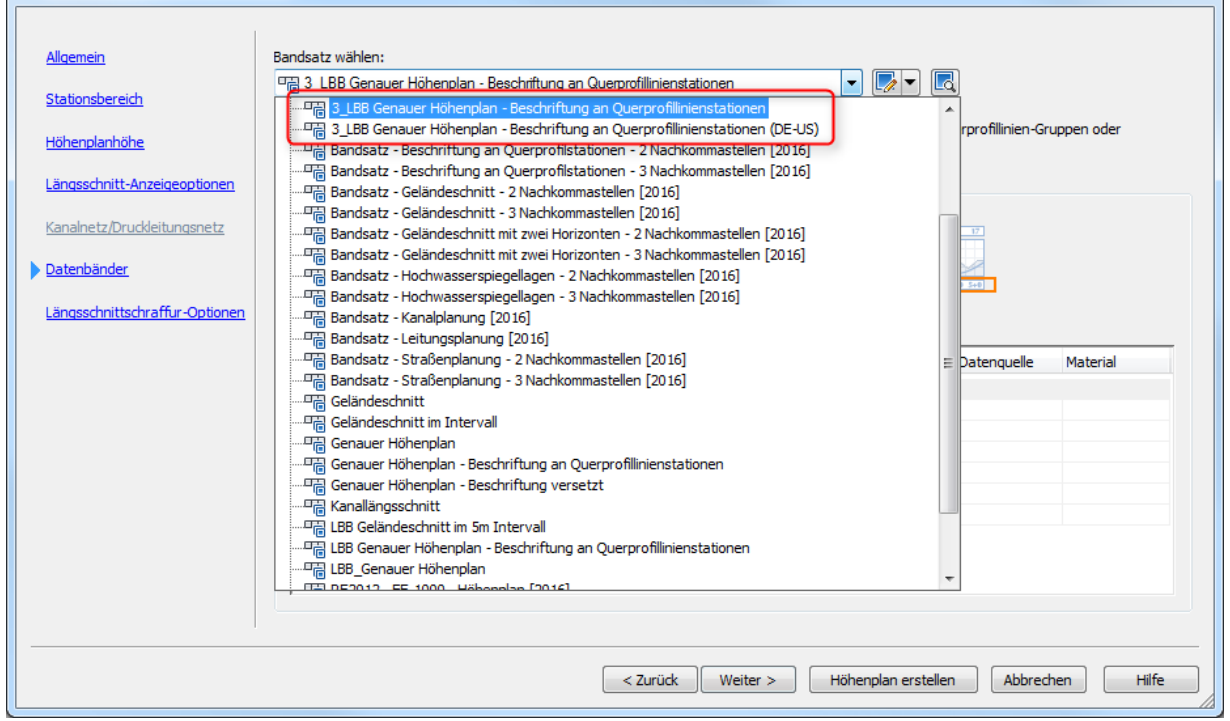

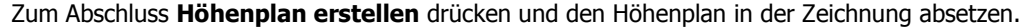

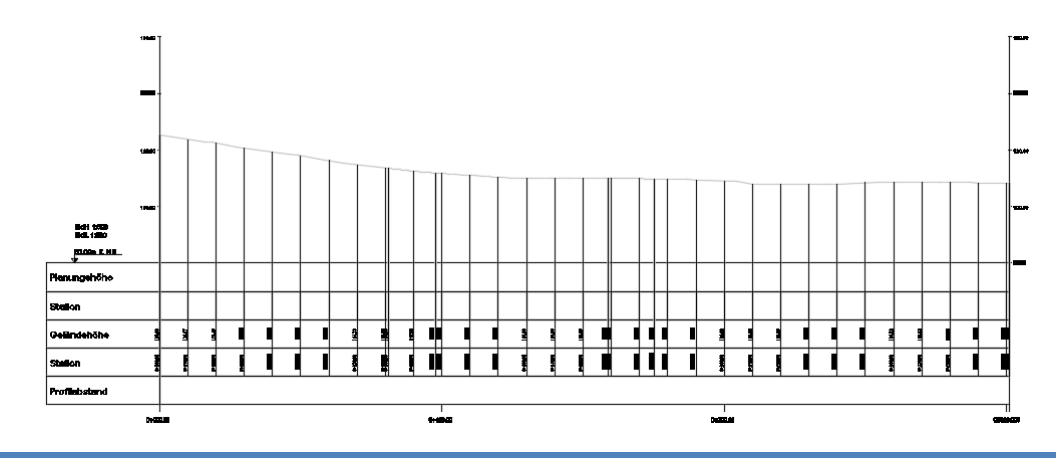

Um nun die Gradiente zu erstellen, wird der Befehl über den Reiter Start, Gruppe Entwurf erstellen und dann über **Werkzeuge zum Erstellen von Längsschnitten** aufgerufen.

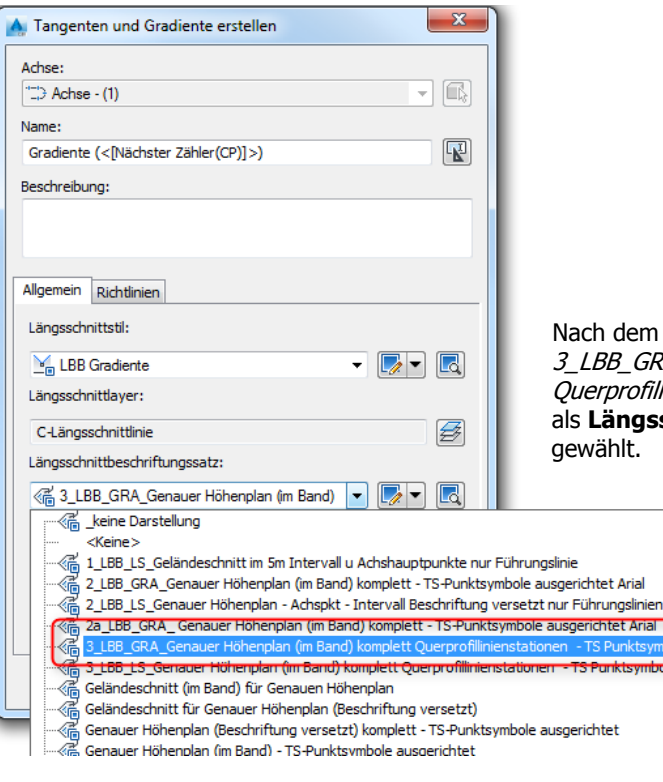

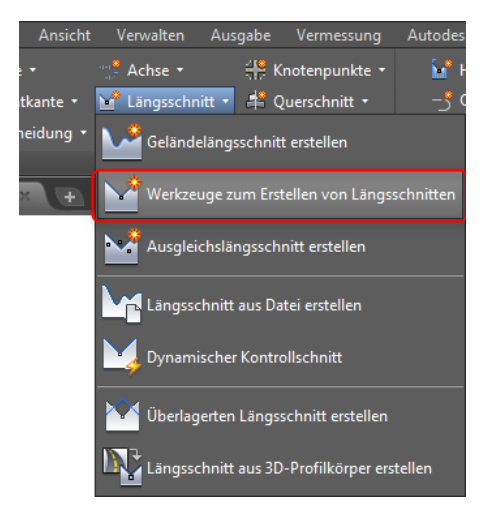

Nach dem Zeigen des Höhenplans wird jetzt der Stil 3\_LBB\_GRA\_Genauer Höhenplan (im Band) komplett Querprofillinienstationen - TS Punktsymbole ausgerichtet Arial als **Längsschnittbeschriftungssatz** aus der Dropdown-Liste gewählt.

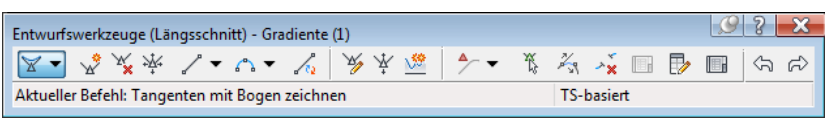

Genauer Höhenplan (Beschriftung versetzt) komplett - TS-Punktsymbole ausgerichtet

Im Anschluss erscheint der kontextsensitive Werkzeugkasten **Entwurfswerkzeuge (Längsschnitt)** und die Gradiente kann im Höhenplan eingezeichnet werden.

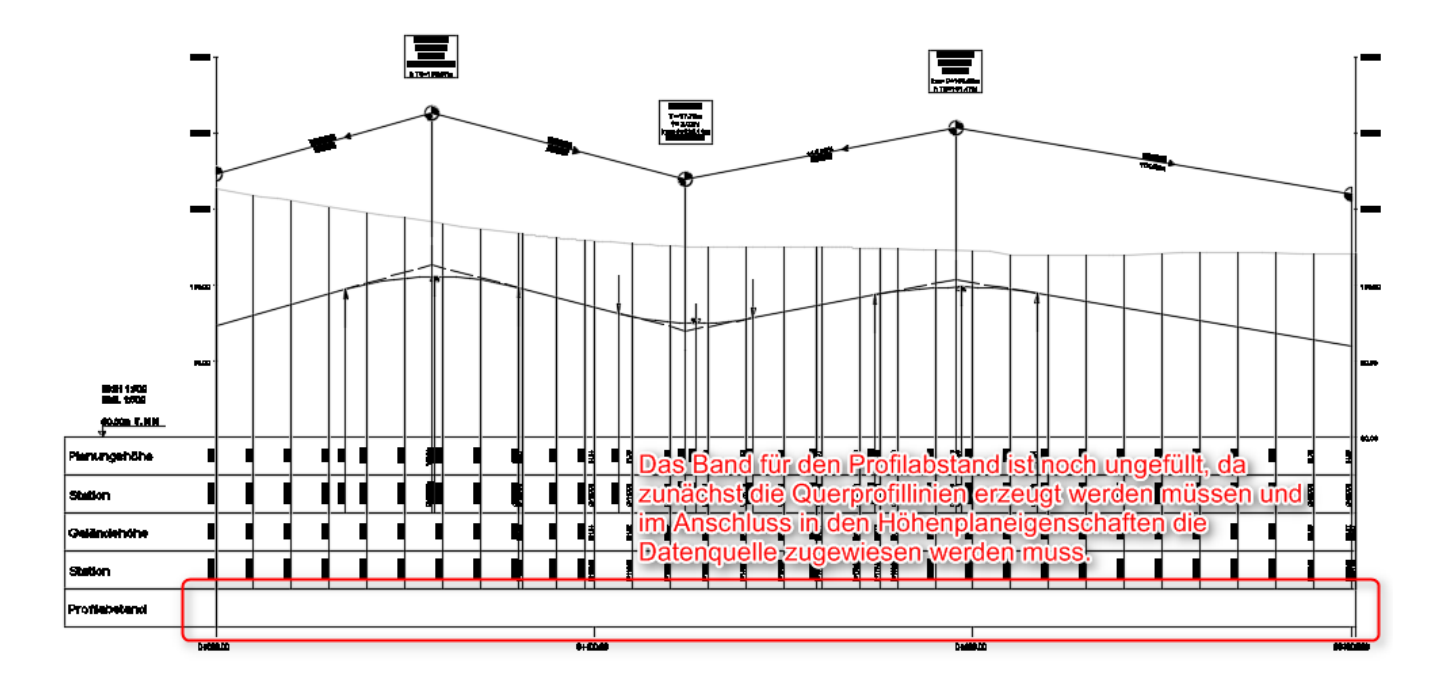

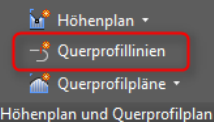

Endetati E Linke Streifenbreite An Achse fangen

Achee

Breite **E** Rechte Streifenbreite An Achse fangen

Breite

 $=$   $\overline{a}$ 

wiechen Que

 $\overline{\alpha}$ 

Über den Register Start, Gruppe Höhenplan und Querprofilplan wird der Befehl **Querprofillinien** gestartet.

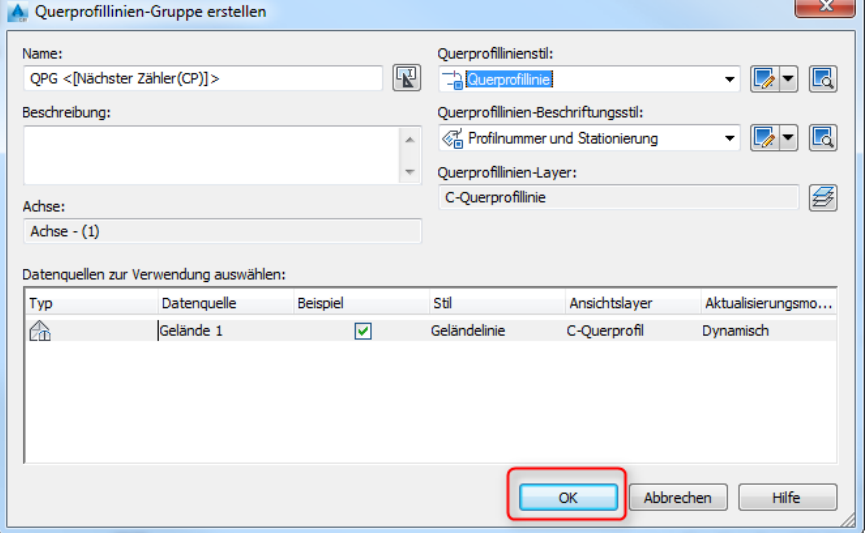

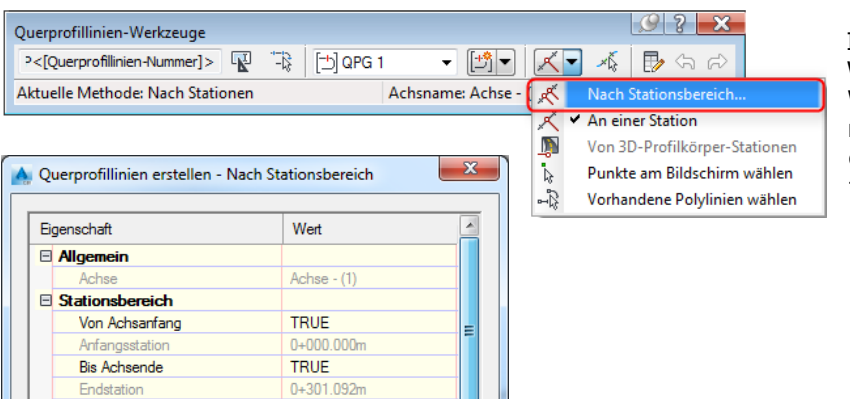

 $\Box$ 

Hilfe

FALSE

20,000m

**FALSE**  $chea.$  $(1)$ 20.000m

Abbrechen

Im kontextsensitiven Werkzeugkasten **Querprofillinien-Werkzeuge** kann die Erstellung z.B. nach Stationsbereich aufgerufen, die gewünschten Einstellungen im folgenden Dialog vorgenommen und über **OK** und **ENTER** bestätigt werden.

Als letzten Schritt, damit die Profilabstände im Höhenplan eingetragen werden, sind nun noch einmal die **Höhenplaneigenschaften** aufzurufen.

In der Spalte Datenquelle wird die Querprofilliniengruppe in der Zeile LBB Abstände zwischen Querprofilen eingestellt, abschließend **Anwenden** und **OK** gedrückt.

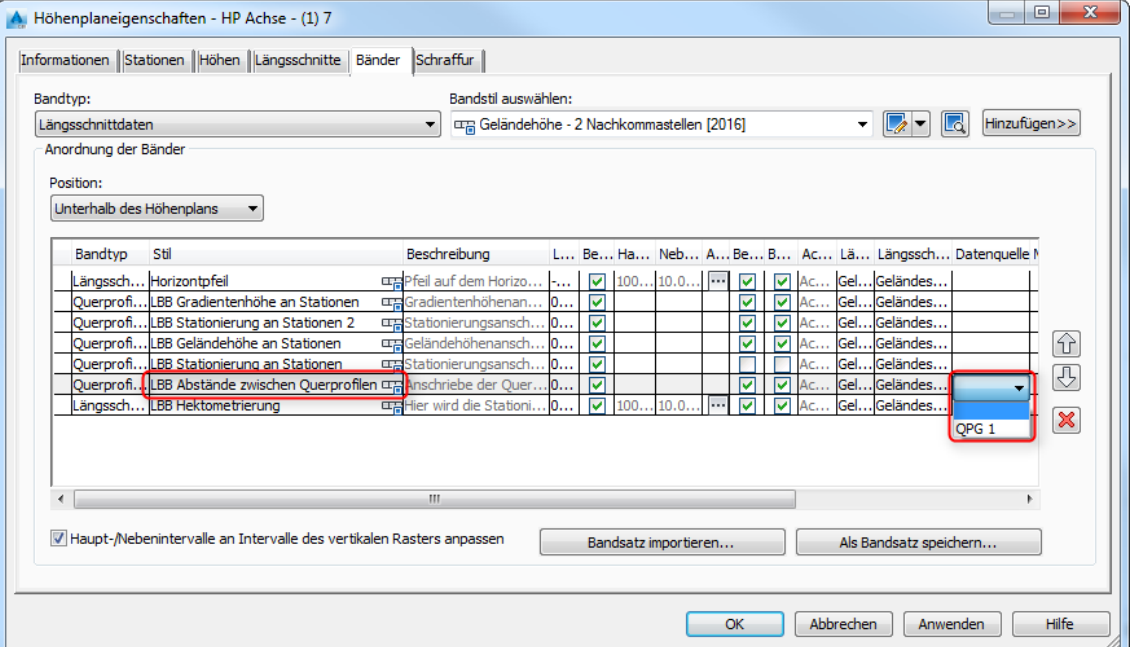

#### Längsschnitte, Höhen- und Querprofilpläne mit AutoCAD Civil 3D und der Vorlage \_AutoCAD Civil 3D 2012 Deutschland\_LBB\_V\_4-0.dwt

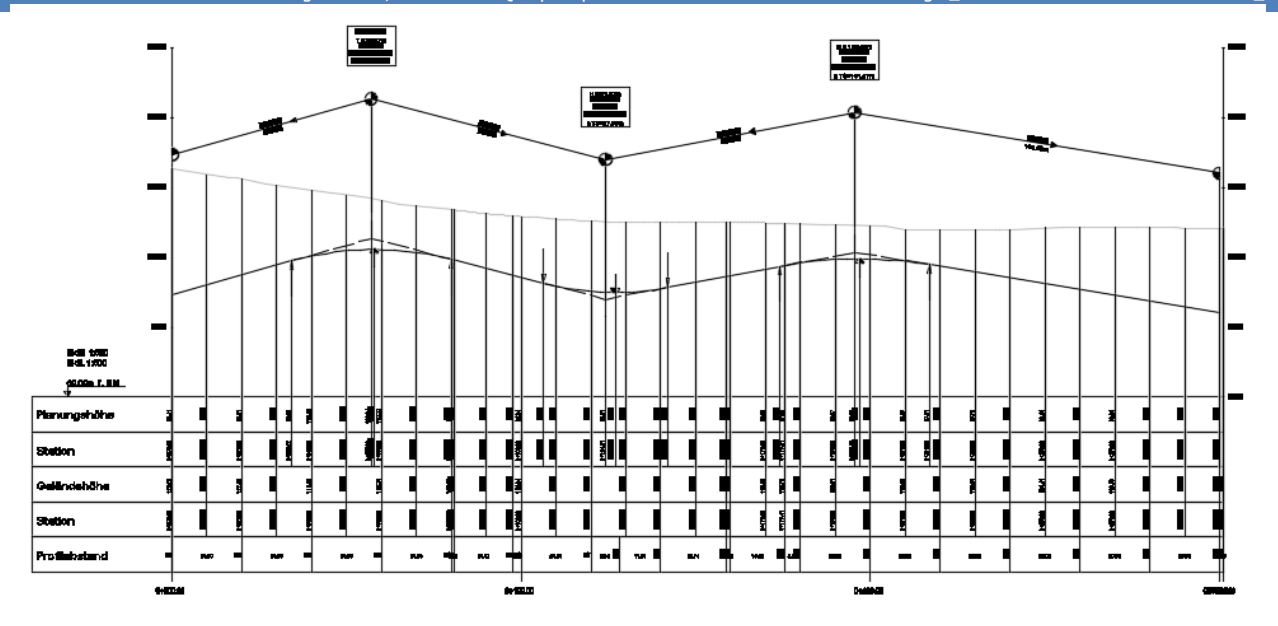

#### **Achtung:**

Sind der Achse zum Zeitpunkt der Höhenplanerstellung bereits Querprofillinien zugewiesen, so hat dies zur Folge, dass im Assistenten bei den Datenbändern automatisch bei ALLEN Zeilen die Querprofilliniengruppe als Datenquelle eingetragen wird.

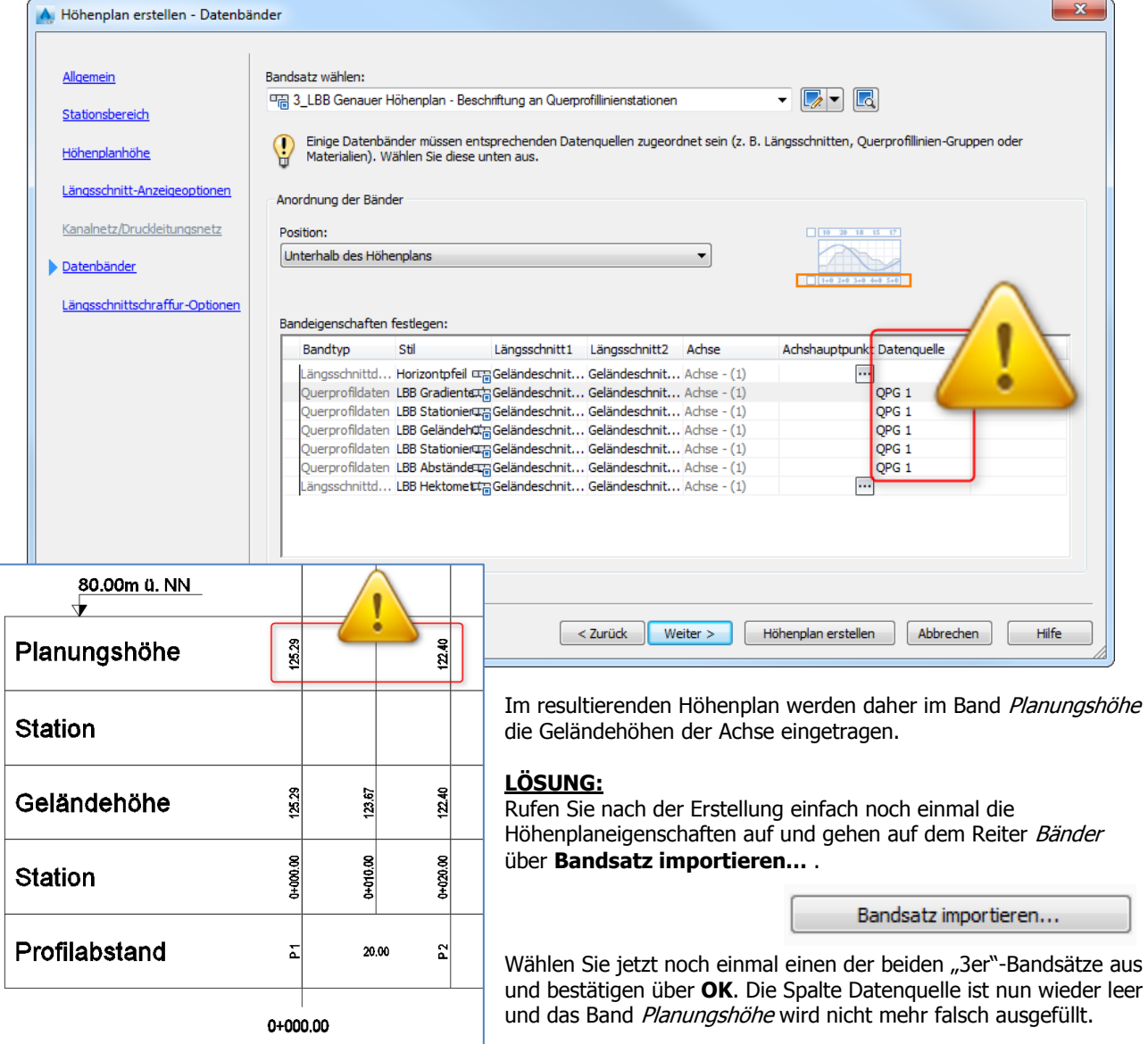

# <span id="page-21-0"></span>**A.4 Querprofilpläne**

Voraussetzung für die Erstellung eines oder mehrerer Querprofilpläne ist ein bereits in der Zeichnung vorhandener genauer Höhenplan (s.o.), eines (Regel-) Querschnitts sowie eines 3D-Profilkörpers mit Profilkörper-DGM.

#### <span id="page-21-1"></span>**A.4.1 (Regel-) Querschnitt erstellen**

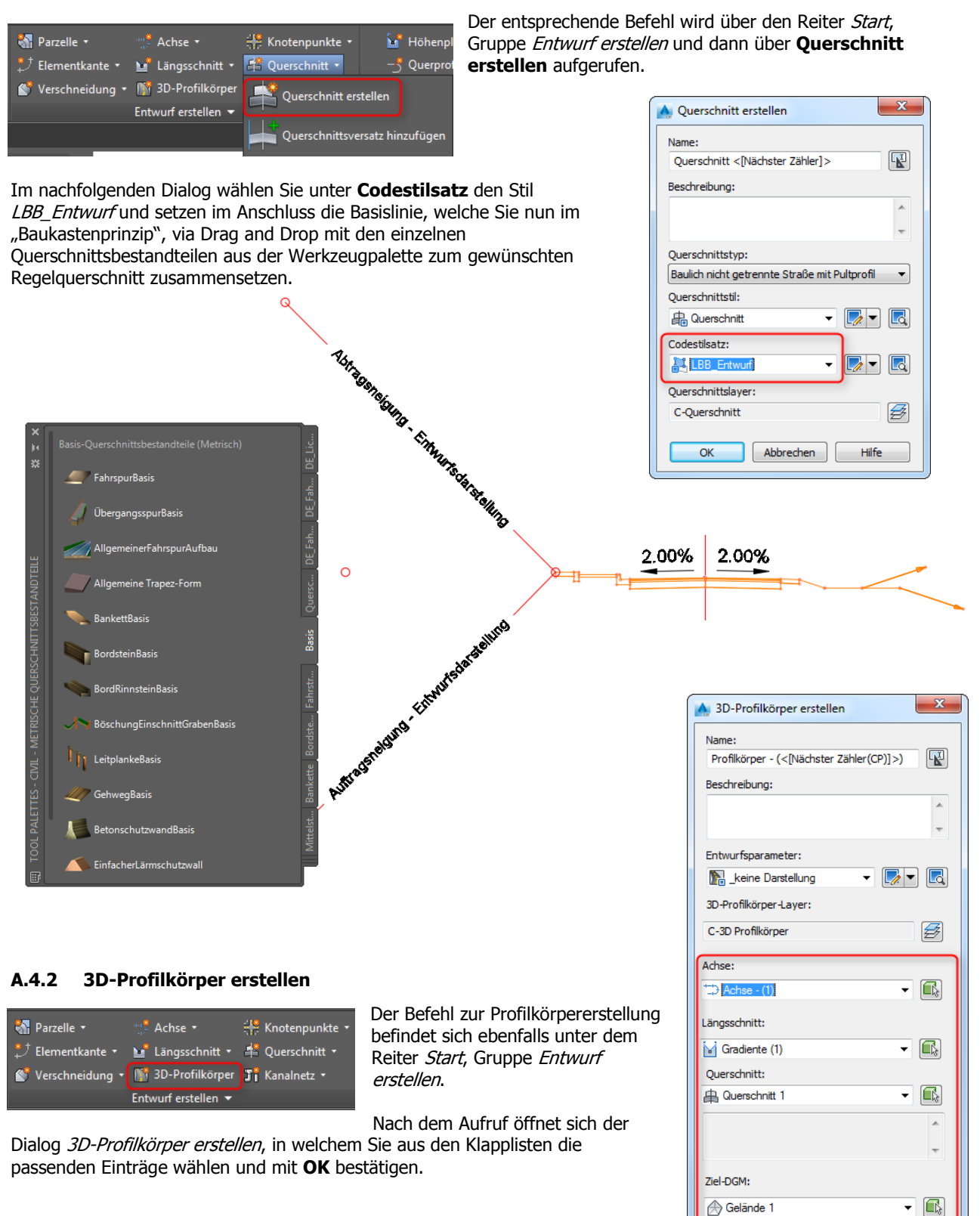

Hilfe

<span id="page-21-2"></span>Basislinie und Bereichsparameter festlegen

Abbrechen

 $\alpha$ 

Im Dialog Parameter für Basislinie und Bereich nehmen Sie ebenfalls die gewünschten Einstellungen vor (z.B. Anschlüsse zuweisen, Intervall definieren etc.), Drücken **Anwenden** und **OK**.

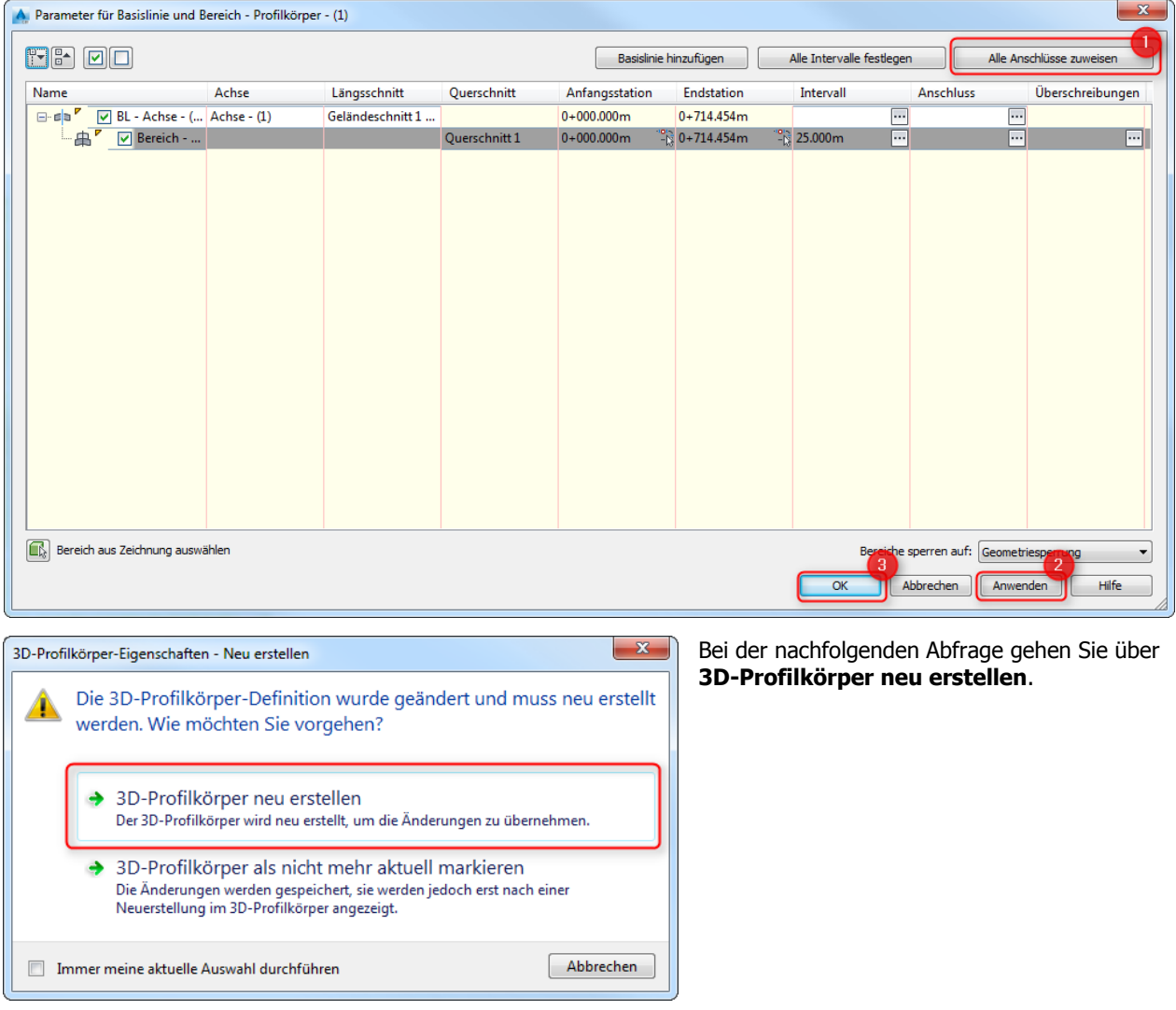

#### <span id="page-22-0"></span>**A.4.3 Profilkörper-DGM erzeugen**

Der Profilkörper wurde nun erstellt. Um daraus ein DGM abzuleiten, klicken Sie ihn mit der rechten Maustaste im Projektbrowser an und wählen aus dem Kontextmenü **Eigenschaften…** .

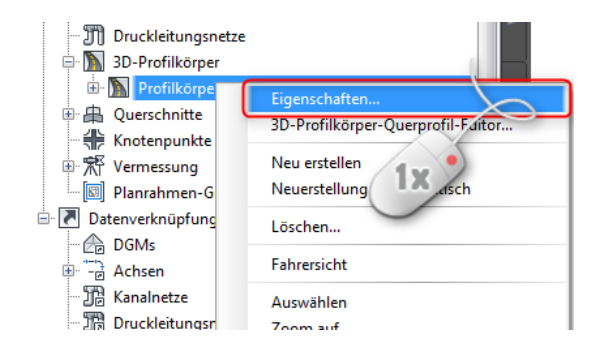

Wechseln Sie nun auf den Reiter DGMs um ein 3D-Profilköper-DGM zu erstellen (1) und wählen aus der Klappliste einen Code, welchen Sie mit **+** dem DGM hinzufügen (2).

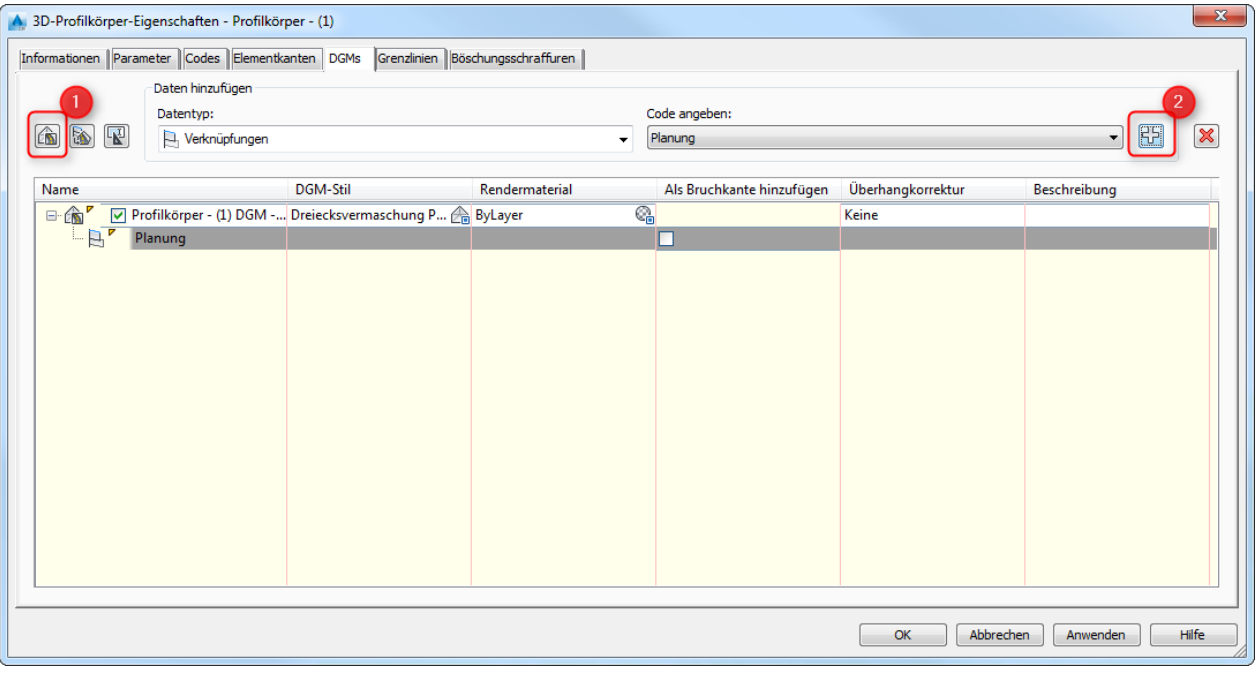

Bevor das DGM erstellt werden kann, ist über den Reiter Grenzlinien noch die äußere Begrenzung des Objekts festzulegen.

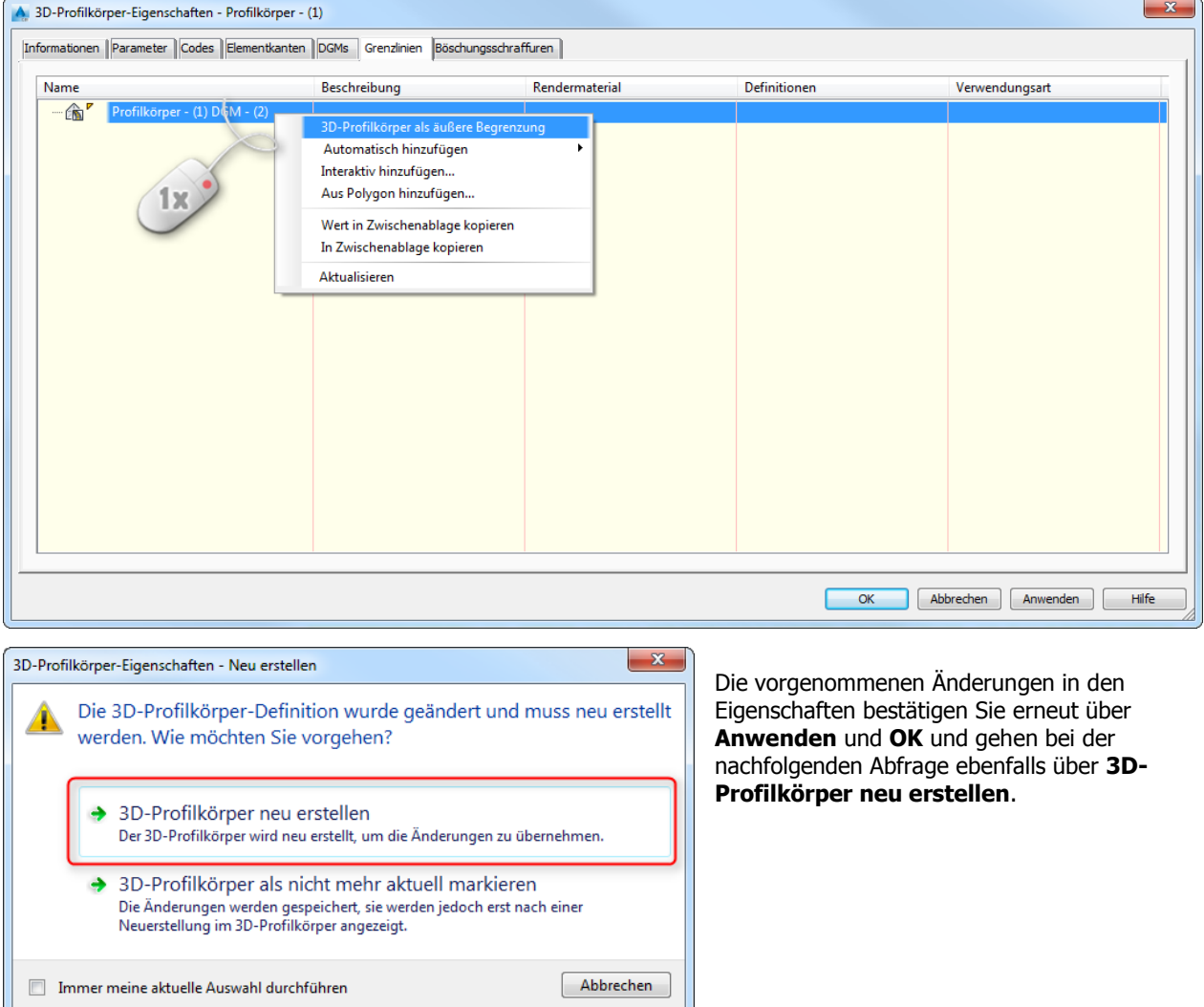

M<sup>\*</sup> Höhenplan \*

 $\overrightarrow{\mathcal{S}}$  Querprofillinien

Querprofilpläne

.<br>Mehrere Pläne erstellen

Querprofilplan erstellen

<span id="page-24-0"></span>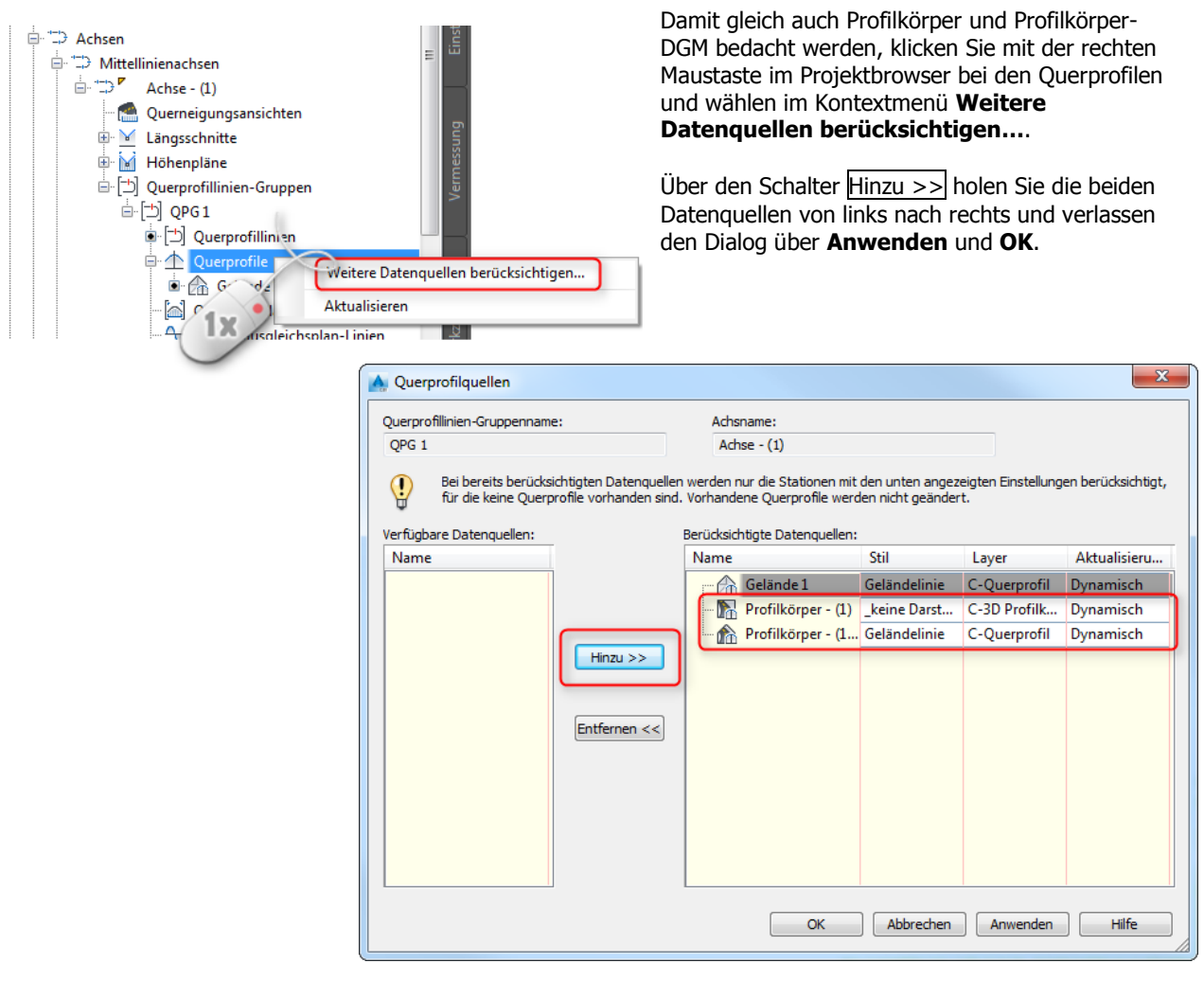

Über den Reiter *Start*, Gruppe *Höhenplan und Querprofilplan* und den Befehl **Mehrere Pläne erstellen**, wird der Assistent zum Erstellen der Querprofilpläne aufgerufen.

In der Rubrik Allgemein wählen Sie **LBB Planung und Bestand** als Querprofilplanstil.

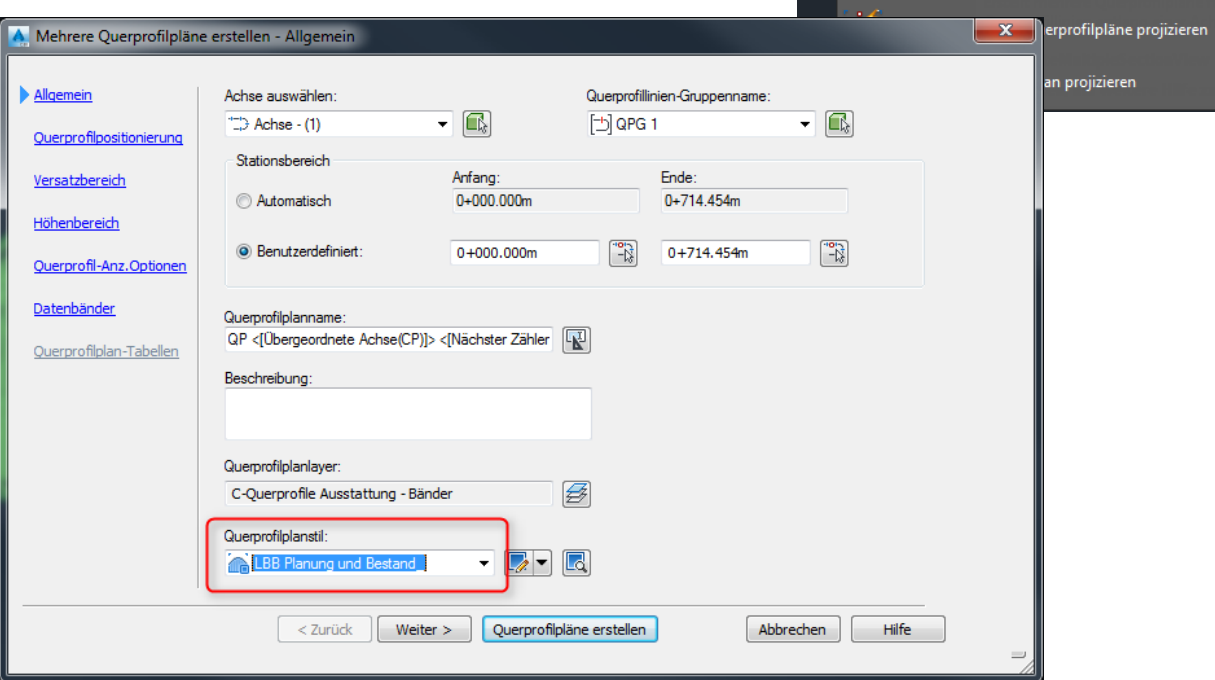

ು

□

**Park**  $\overline{\mathbf{N}}$ .  $\frac{1}{2}$ 

S

 $\blacksquare$ 

Unter den Querprofil-Anzeige Optionen stellen Sie Beschriftungssatz und Stil für die drei Objekte gemäß des Screenshots ein:

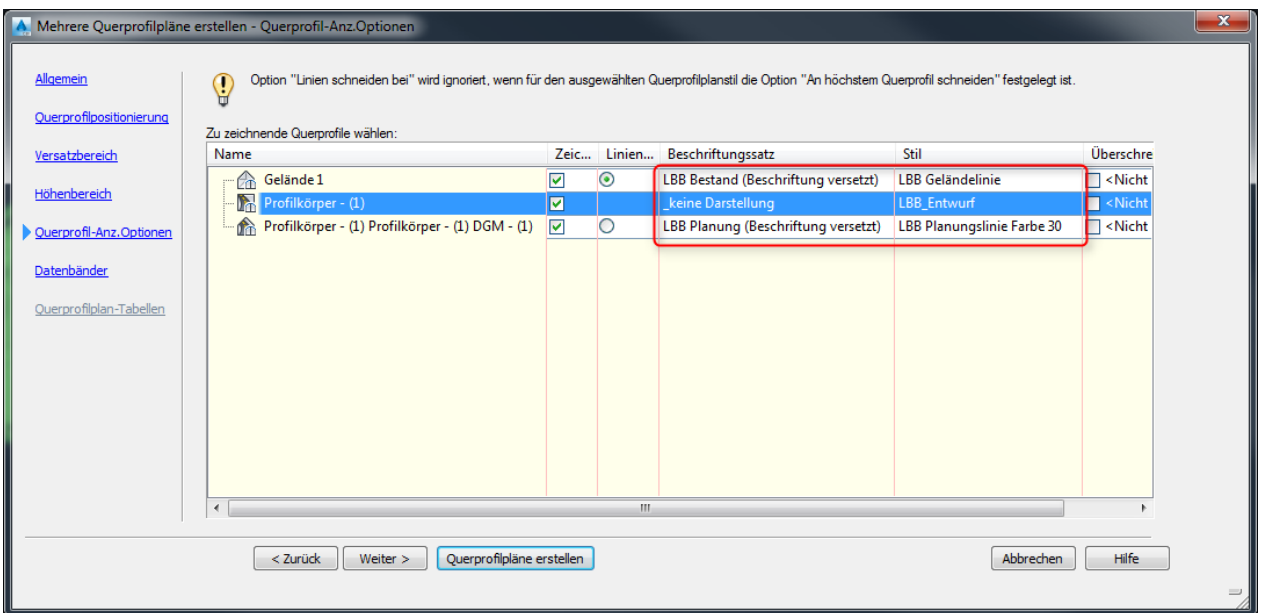

In der Rubrik Datenbänder wählen Sie oben den Bandsatz **LBB Planung und Bestand (Beschriftung versetzt)** (oder alternativ LBB Planung und Bestand (Beschriftung versetzt) (DE - US)) aus.

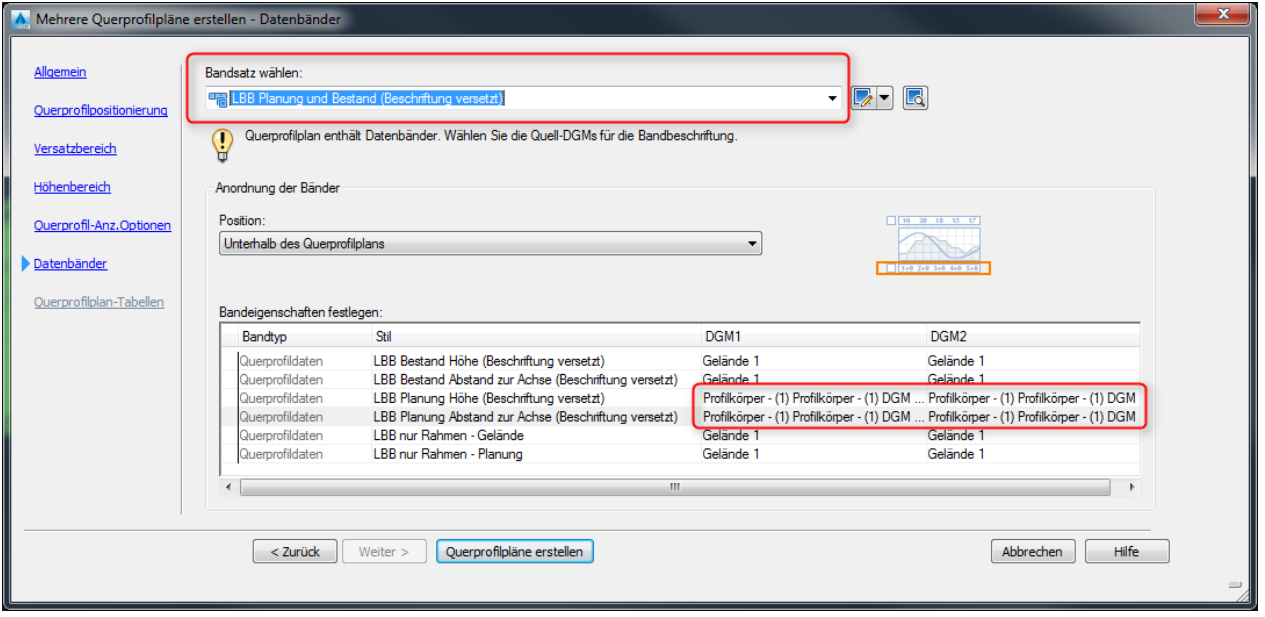

Jetzt müssen nur noch die Bandeigenschaften festgelegt werden – hierfür in den Spalten bei DGM1 und DGM2, in den Zeilen der LBB Planungsstile das Profilkörper-DGM auswählen. Nach Drücken von **Querprofilpläne erstellen** kann der Einfügepunkt bestimmt werden - nach kurzer Zeit sind alle Querprofilpläne erzeugt.

|              | Querprofil 43 - Achse - (1)<br>Stat. 0+640.00 Km |        |        |  |   |               |                 |   |      |        |   |    |               |                   |   |                   |   |                                    |   |   |   |    |         |   |        |               |   |      |   |      |               |        |                |   |
|--------------|--------------------------------------------------|--------|--------|--|---|---------------|-----------------|---|------|--------|---|----|---------------|-------------------|---|-------------------|---|------------------------------------|---|---|---|----|---------|---|--------|---------------|---|------|---|------|---------------|--------|----------------|---|
|              | 115,00 a.C. NW                                   |        |        |  |   |               |                 |   |      |        |   |    |               | 2,00% 2.00%       |   |                   |   |                                    |   |   |   |    |         |   |        |               |   |      |   |      |               |        |                |   |
| Geländehöhe  | Höhe                                             | 126.43 | 124.99 |  |   | $\frac{1}{2}$ | H               |   |      |        |   |    | $\frac{1}{2}$ |                   |   | $\frac{128}{128}$ |   |                                    |   |   |   |    | 122.00  |   | 121.81 | <b>121.80</b> |   |      |   |      |               |        |                |   |
|              | Abstand                                          | 20.CC  | 듺      |  |   | $\frac{3}{2}$ | š               |   |      |        |   |    | 용             |                   |   | 비원                |   |                                    |   |   |   |    | 16.26   |   | 19.90  | as            |   |      |   |      |               |        |                |   |
| Planungshöhe | Hohe                                             |        |        |  |   |               | $\frac{28}{24}$ |   |      |        |   | 魯  | $\frac{m}{2}$ | <b>BRR</b><br>BRR |   |                   |   | <b>BRAGARAMARYA</b><br>BRAGARAMARY |   |   |   |    |         |   |        |               | 魯 | 12.3 | 칇 |      | <u>asaaaa</u> | 122.94 | $\frac{28}{2}$ |   |
|              | Abstand                                          |        |        |  | ă |               | 칇               | 틞 | 8.78 | 后<br>m | 흶 | 치회 |               | 회회                | E | 즳                 | 렮 | 윏                                  | ē | 킈 | 힄 | 획) | ā<br>l8 | ] | ă      | 륔             |   | 뢹    | 9 | 회의회의 | 13            | å.     | N              | 8 |